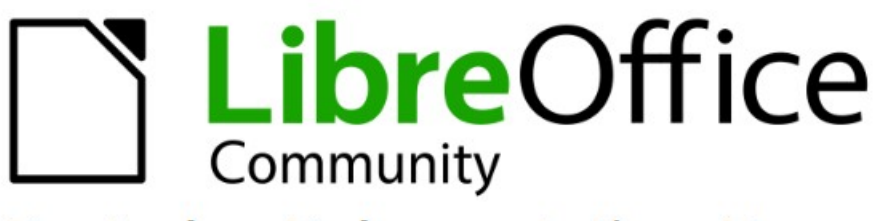

**Deutsches Dokumentations Team** 

# **Impress Kapitel 2 Masterfolien Formatvorlagen** Dokumentvorlagen

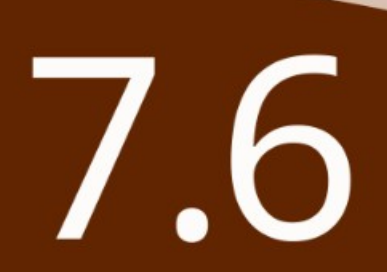

LibreOffice ist ein eingetragenes Markenzeichen von The Document Foundation Weitere Informationen finden Sie unter de.libreoffice.org/

# <span id="page-1-0"></span>**Inhalt und Allgemeines**

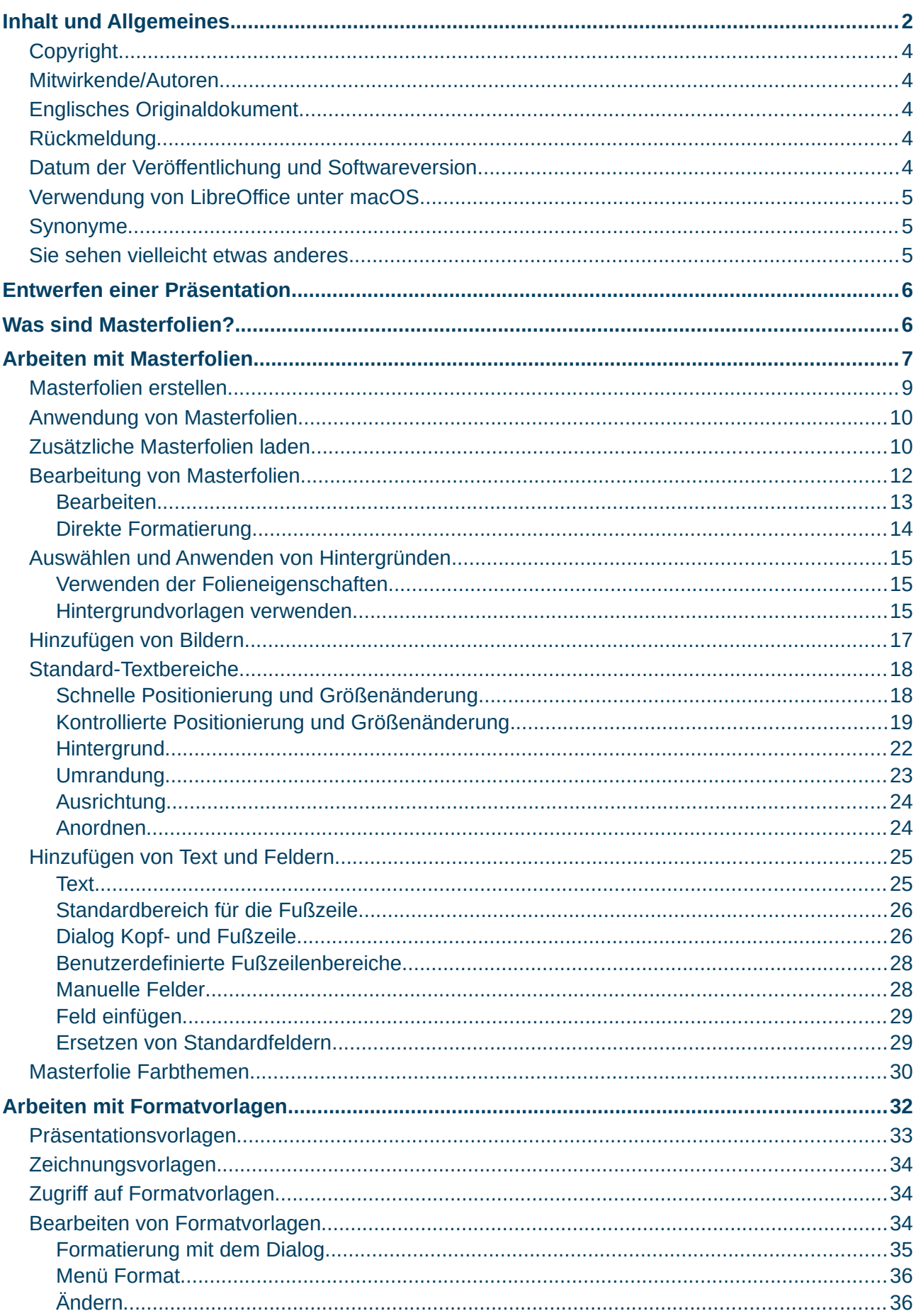

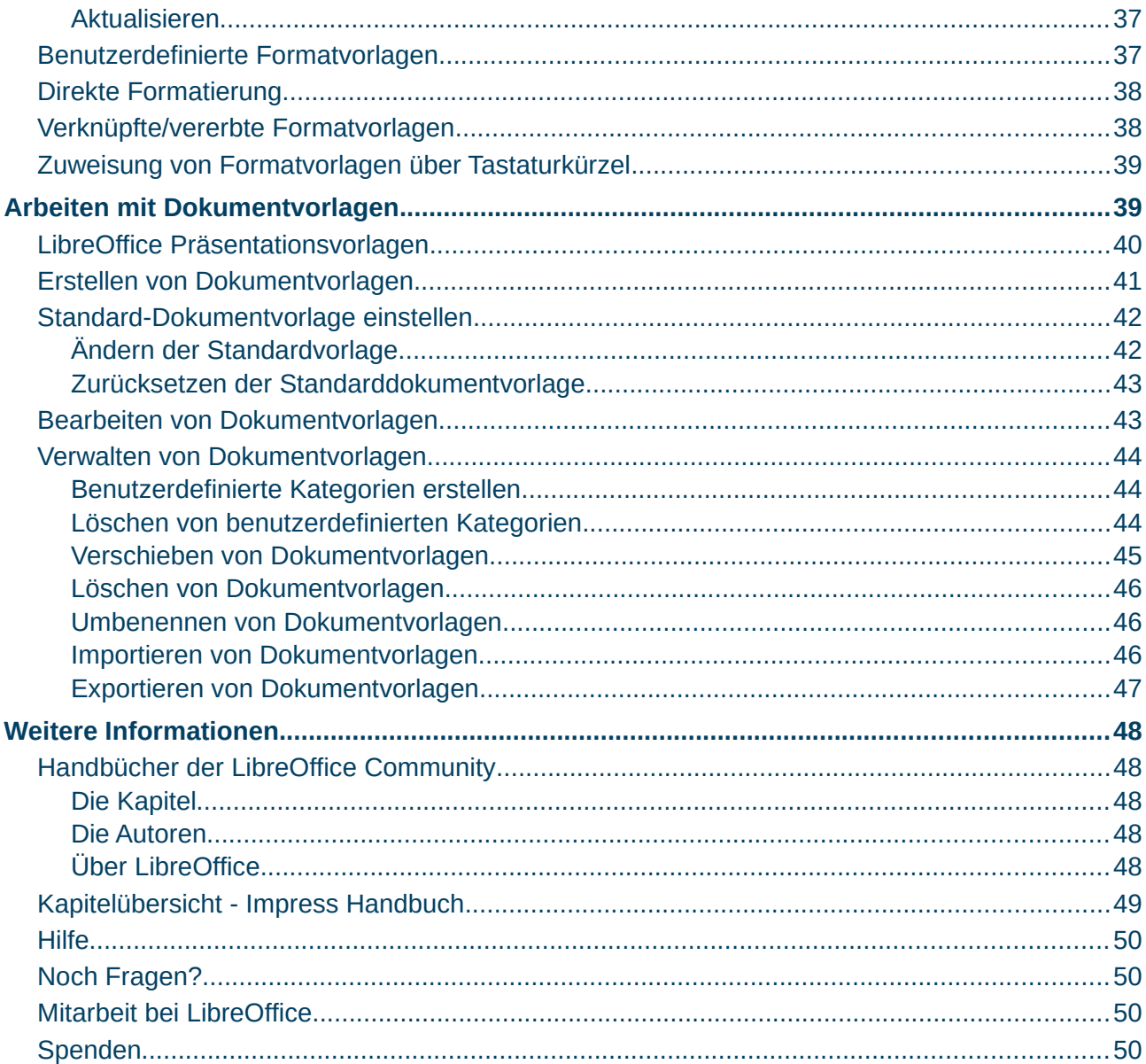

# <span id="page-3-4"></span>**Copyright**

Dieses Dokument unterliegt dem Copyright © 2010–2023. Die Beitragenden sind unten aufgeführt. Sie dürfen dieses Dokument unter den Bedingungen der GNU General Public License (*<http://www.gnu.org/licenses/gpl.html>*), Version 3 oder höher, oder der Creative Commons Attribution License (*<https://creativecommons.org/licenses/by/4.0/>*) Version 4.0 oder höher, verändern und/oder weitergeben.

Warennamen werden ohne Gewährleistung der freien Verwendbarkeit benutzt.

Fast alle Hardware- und Softwarebezeichnungen sowie weitere Stichworte und sonstige Angaben, die in diesem Buch verwendet werden, sind als eingetragene Marken geschützt.

Da es nicht möglich ist, in allen Fällen zeitnah zu ermitteln, ob ein Markenschutz besteht, wird das Symbol (R) in diesem Buch nicht verwendet.

### <span id="page-3-3"></span>**Mitwirkende/Autoren**

Harald Berger

### <span id="page-3-2"></span>**Englisches Originaldokument**

Dieses Kapitel wurde ursprünglich aus dem Englischen übersetzt und basiert auf dem *[Chapter "2"](https://books.libreoffice.org/en/IG75/IG7502-SlideMastersStylesTemplates.html) [des Guides "Master Slides, Styles, and Templates"](https://books.libreoffice.org/en/IG75/IG7502-SlideMastersStylesTemplates.html)*. Autoren dieses Kapitels sind:

| Peter Schofield | Dimona Delvere | Felipe Viggiano | Hazel Russman | Jean Hollis Weber |

| Kees Kriek | Low Song Chuan | Michele Zarri | Regina Henschel | T. Elliot Turner |

### <span id="page-3-1"></span>**Rückmeldung**

Kommentare oder Vorschläge zu diesem Dokument können Sie in deutscher Sprache an die Adresse *[discuss@de.libreoffice.org](mailto:discuss@de.libreoffice.org)* senden.

#### **Vorsicht**

Alles, was an eine Mailingliste geschickt wird, inklusive der E-Mail-Adresse und anderer persönlicher Daten, die die E-Mail enthält, wird öffentlich archiviert und kann nicht gelöscht werden. Also, schreiben Sie bitte mit Bedacht!

### <span id="page-3-0"></span>**Datum der Veröffentlichung und Softwareversion**

Veröffentlicht am 29.09.2023. Basierend auf der LibreOffice Version 7.6. Andere Versionen von LibreOffice können sich im Aussehen und der Funktion unterscheiden.

### <span id="page-4-2"></span>**Verwendung von LibreOffice unter macOS**

Einige Tastenbelegungen und Menüeinträge unterscheiden sich zwischen der Macintosh-Version und denen für Windows- und Linux-Rechner. Die unten stehende Tabelle gibt Ihnen einige grundlegende Hinweise dazu. Eine ausführlichere Aufstellung dazu finden Sie in der Hilfe der jeweiligen Komponente.

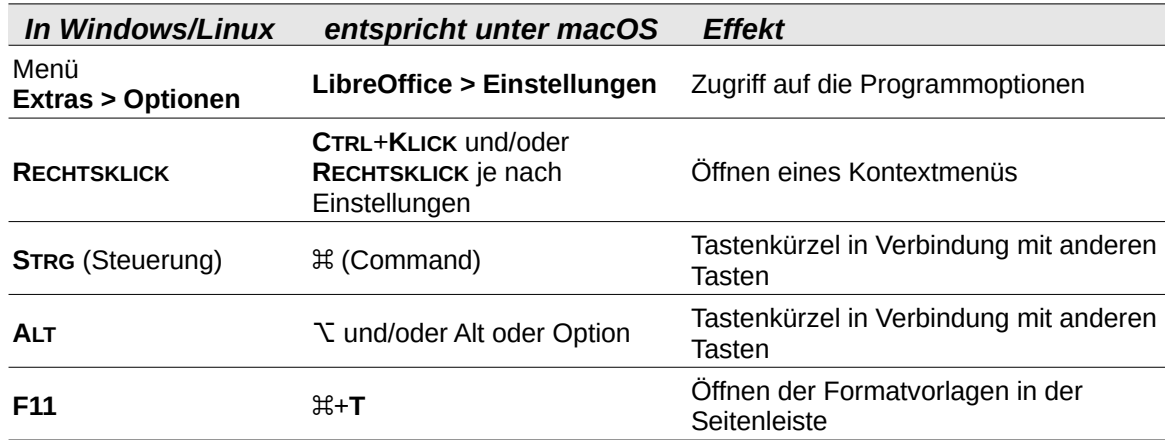

### <span id="page-4-1"></span>**Synonyme**

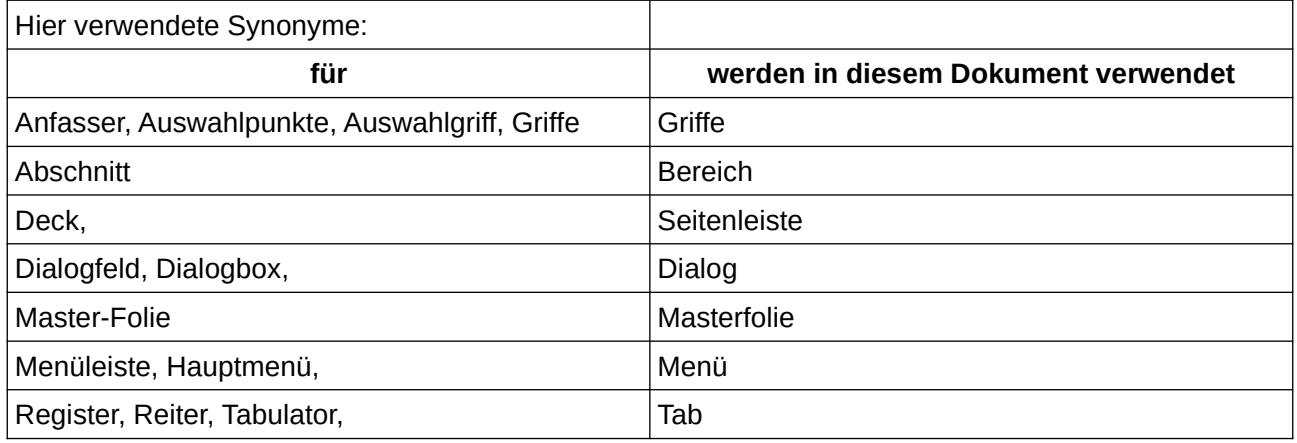

### <span id="page-4-0"></span>**Sie sehen vielleicht etwas anderes**

LibreOffice läuft auf Windows, Linux, Mac OS X, FreeBSD und anderen Unix-Varianten, von denen jedes Betriebssystem unterschiedliche Versionen hat, und kann von den Nutzern bezüglich Schriftarten, Farben und Themen angepasst werden.

Die Bilder in diesem Handbuch wurden mit hellem Thema in Windows 10 erstellt. Das LibreOffice Thema entspricht der Werkseinstellungen.

# <span id="page-5-1"></span>**Entwerfen einer Präsentation**

Neben der sorgfältigen Planung des Inhalts, wie in *[Kapitel 1 - Einführung](https://de.libreoffice.org/get-help/documentation/)*, beschrieben, ist die Gestaltung und Planung einer Präsentation wichtig. Das Erscheinungsbild der Folien kann während der Entwicklung der Präsentation geändert werden, aber eine vorausschauende Planung spart in der Gesamtabwicklung Zeit. Bevor eine Präsentation erstellt wird, empfiehlt es sich, Notizen zu machen, um einige Anforderungen an das Aussehen der Folien festzulegen. Zum Beispiel:

- Welche Farbkombinationen (Hintergrund und Text) sehen gut aus und sind für das Publikum leicht zu lesen ? (Wenn Sie auf die Barrierefreiheit achten möchten, ist meist ein hoher Kontrast zwischen Text und Hintergrund erforderlich.)
- Können Bilder dem Publikum helfen, den Inhalt besser zu verstehen?
- Gibt es einen bestimmten Text oder ein bestimmtes Bild, das auf allen Folien erscheinen muss? Zum Beispiel ein Firmenname und ein Logo.
- Wäre es für die Zuhörer von Vorteil, wenn die Folien nummeriert wären, damit sie schnell auf eine Folie zugreifen können?
- Ist eine Hintergrundgrafik oder ein Farbverlauf erforderlich? Wenn ja, wählen Sie etwas aus, das den Inhalt nicht stört oder mit ihm kollidiert, wie beispielsweise die in Diagrammen verwendeten Farben.
- Wie viele Masterfolien werden benötigt (also unterschiedliche Foliengestaltungen im Grundaufbau) ?
- Oder passt ein Foliendesign für alle Inhalte der Präsentation?

# <span id="page-5-0"></span>**Was sind Masterfolien?**

Eine Masterfolie ist eine Folie, die als Ausgangspunkt für die Erstellung von Folien verwendet wird. Sie ist vergleichbar mit einer Seitenvorlage in LibreOffice Writer, da sie die grundlegende Formatierung aller Folien steuert, die auf ihr basieren. Eine Präsentation kann mehr als eine Masterfolie haben.

Eine Masterfolie hat eine Reihe von Merkmalen, die automatisch platziert werden, damit sie für Folien zur Verfügung stehen. Dazu können beispielsweise Hintergrundfarbe, Grafiken oder Farbverläufe gehören. Auch Objekte (beispielsweise Logos, dekorative Linien), Kopf- und Fußzeilen, die Platzierung und Größe von Textrahmen und die Textformatierung können in eine Masterfolie aufgenommen werden.

Alle Eigenschaften von Masterfolien werden durch Formatvorlagen gesteuert. Die Formatvorlagen jeder neu erstellten Folie werden von der Masterfolie geerbt, von der sie erstellt wurde. Mit anderen Worten: Die Formatvorlagen der Masterfolie sind verfügbar und werden auf alle Folien angewendet, die auf der Basis dieser Masterfolie erstellt werden. Das Ändern einer Formatvorlage in einer Masterfolie führt zu Änderungen in allen Folien, die auf dieser Masterfolie basieren. Es ist jedoch möglich, jede einzelne Folie zu ändern, ohne die Masterfolie zu beeinflussen.

Masterfolien sind mit zwei Arten von Formatvorlagen verknüpft: Präsentationsvorlagen und Zeichnungsvorlagen. Die Präsentationsvorlagen können geändert werden, aber neue Präsentationsvorlagen können nicht erstellt werden. Bei Zeichnungsvorlagen können die Vorlagen geändert und neue Zeichnungsvorlagen erstellt werden.

Weitere Informationen finden Sie hier [Arbeiten mit Formatvorlagen](#page-31-0), Seite [32.](#page-31-0)

### **Hinweis**

Es wird empfohlen, nach Möglichkeit die Masterfolien zu verwenden. Es gibt jedoch Fälle, in denen manuelle Änderungen an einer bestimmten Folie erforderlich sind. Zum Beispiel die Bearbeitung einer Folie, um den Diagrammbereich zu vergrößern, wenn das Text- und Diagrammlayout verwendet wird.

# <span id="page-6-0"></span>**Arbeiten mit Masterfolien**

Impress wird mit einer Sammlung von Masterfolien geliefert, die in der Seitenleiste bei **Masterfolien** angezeigt werden ([Abbildung 1](#page-7-1)). Die Seitenleiste Masterfolien besteht aus drei Bereichen.

- **In dieser Präsentation verwendet**
- **Zuletzt verwendet**
- **Zur Verwendung vorhanden**

**KLICKEN** Sie auf die Markierung + Erweitern neben dem Namen eines Bereichs, um die Miniaturansichten der Masterfolien anzuzeigen oder **KLICKEN** Sie auf die Markierung - Reduzieren, um den Bereich zu reduzieren und die Miniaturansichten zu verbergen.

#### **In dieser Präsentation verwendet**

Zeigt die Masterfolien aus einer Präsentationsvorlage an, die in der zu erstellenden Präsentation verwendet werden.

#### **Zuletzt verwendet**

Zeigt die Masterfolien von Präsentationsvorlagen an, die zuletzt in einer Präsentation verwendet wurden.

#### **Zur Verwendung vorhanden**

Zeigt die Präsentationsvorlagen, die mit LibreOffice oder aus anderen Quellen installiert wurden. Zum Beispiel die Präsentationsvorlagen, die auf der LibreOffice-Website *[Extensions](https://extensions.libreoffice.org/)* verfügbar sind. Weitere Informationen zu Präsentationsvorlagen finden Sie hier [Arbeiten mit Dokumentvorlagen](#page-38-0) Seite [39](#page-38-0)

Wenn eine neue Präsentation erstellt wird, ohne eine der verfügbaren Vorlagen zu verwenden, steht eine Standard-Masterfolie zur Verfügung (weitere Informationen finden Sie in *[Kapitel 1 -](https://de.libreoffice.org/get-help/documentation/)  [Einführung](https://de.libreoffice.org/get-help/documentation/)*). Diese Standard-Masterfolie ist ein guter Ausgangspunkt für die Erstellung von Masterfolien. Ein Beispiel für eine Standard-Masterfolie ist in [Abbildung 2](#page-7-0) dargestellt.

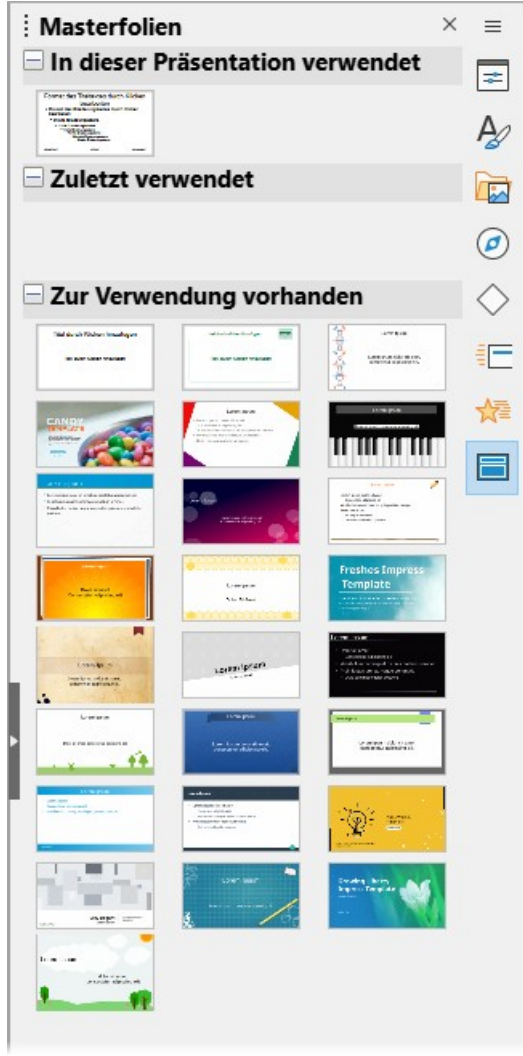

*Abbildung 1: Seitenleiste "Masterfolien"*

<span id="page-7-1"></span>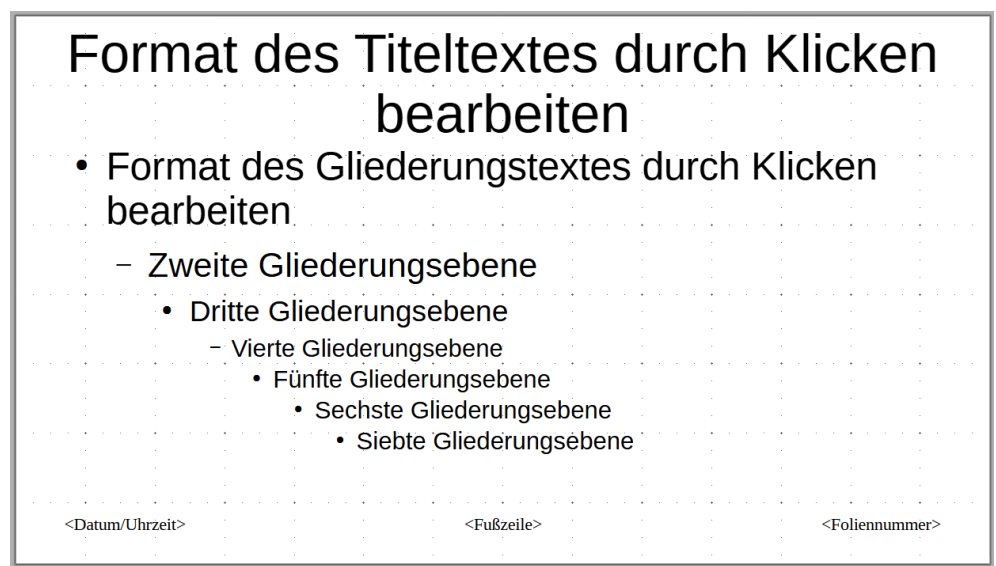

<span id="page-7-0"></span>*Abbildung 2: Beispiel einer Standard Masterfolie*

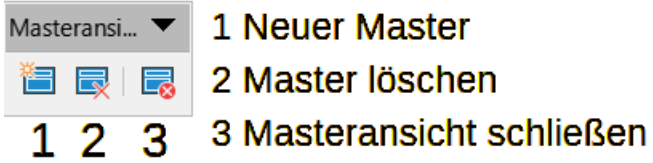

<span id="page-8-2"></span>*Abbildung 3: Symbolleiste "Masteransicht"*

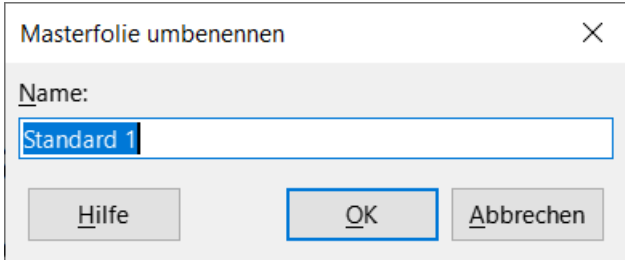

<span id="page-8-1"></span>*Abbildung 4: Dialog "Masterfolie umbenennen"*

# <span id="page-8-0"></span>**Masterfolien erstellen**

- 1. Wählen Sie im Menü auf **Ansicht > Masterfolie**, um die Masteransicht im Arbeitsbereich zu öffnen. Die Symbolleiste *Masteransicht* wird ebenfalls geöffnet [\(Abbildung 3](#page-8-2)). Wenn sich die Symbolleiste *Masteransicht* nicht öffnet, gehen Sie im Menü auf **Ansicht > Symbolleisten > Masteransicht**.
- 2. Erstellen Sie eine neue Masterfolie mit einer der folgenden Methoden, und eine neue Masterfolie wird im Folienfenster angezeigt:
	- **KLICKEN** Sie in der Symbolleiste *Masteransicht* auf *Neuer Master*.
	- **KLICKEN** Sie mit der rechten Maustaste auf eine Masterfolie im Folienfenster und wählen Sie im Kontextmenü **Neuer Master**.
	- Oder gehen Sie im Menü auf **Folie > Neuer Master.**
- 3. Benennen Sie die neue Masterfolie mit einer der folgenden Methoden um und öffnen Sie den Dialog *Masterfolie umbenennen* ([Abbildung 4\)](#page-8-1):
	- **KLICKEN** Sie in der Symbolleiste *Masteransicht* auf *Master umbenennen*.

#### *D*Tipp

Sollte das Symbol *Master umbenennen* nicht vorhanden sein, **RECHTSKLICKEN** Sie in den hellgrauen Bereich neben den anderen Symbolen und wählen im Kontextmenü **Sichtbare Schaltflächen** und *Master umbenennen*. Damit wird das Symbol auf die Symbolleiste gebracht.

- **RECHTSKLICKEN** Sie auf die neue Masterfolie im Folienbereich und wählen Sie im Kontextmenü **Master umbenennen**.
- 4. Geben Sie im Dialog *Masterfolie umbenennen* im Textfeld **Name:** einen einprägsamen Namen für die neue Masterfolie ein und **KLICKEN** Sie dann auf OK , um die Änderungen zu speichern und den Dialog zu schließen.
- 5. Vergewissern Sie sich, dass die neue Masterfolie im Folienbereich ausgewählt ist, und fügen Sie alle Texte, Grafiken und Masterelemente hinzu, die für die neue Masterfolie erforderlich sind. In den Abschnitten dieses Handbuchs finden Sie weitere Informationen zum Hinzufügen, Bearbeiten, Formatieren und Verwalten der verschiedenen Arten von Objekten auf einer Masterfolie ([Arbeiten mit Masterfolien](#page-6-0), Seite [7\)](#page-6-0).
- 6. Wenn Sie mit dem Erstellen einer neuen Masterfolie fertig sind, verwenden Sie eine der folgenden Methoden, um zur Normalansicht zurückzukehren:
	- **KLICKEN** Sie auf *Masteransicht schließen* in der Symbolleiste *Masteransicht*.
	- Wählen Sie im Menü **Ansicht > Normal**.
- 7. Speichern Sie die Präsentationsdatei, bevor Sie fortfahren.

# <span id="page-9-1"></span>**Anwendung von Masterfolien**

So wenden Sie eine Masterfolie auf alle Folien oder ausgewählte Folien in einer Präsentation an:

- 1. **KLICKEN** Sie auf *Masterfolien* in der Seitenleiste.
- 2. **RECHTSKLICKEN** Sie auf die gewünschte Masterfolie im Bereich **In dieser Präsentation verwendet** in der Seitenleiste bei **Masterfolien**.
- 3. Wählen Sie im Kontextmenü **Für alle Folien übernehmen** oder **Für ausgewählte Folien übernehmen**.

# <span id="page-9-0"></span>**Zusätzliche Masterfolien laden**

In einer Präsentation kann es erforderlich sein, mehrere Masterfolien zu mischen, die zu verschiedenen Vorlagen gehören (weitere Informationen finden Sie unter [Arbeiten mit](#page-31-0)  [Formatvorlagen](#page-31-0), Seite [32\)](#page-31-0). Verwenden Sie zum Beispiel ein völlig anderes Layout für die erste Folie der Präsentation oder fügen Sie eine Folie aus einer anderen Präsentation hinzu.

- 1. Wählen Sie die Folie(n) im Folienbereich aus, deren Masterfolie geändert werden soll.
- 2. Gehen Sie im Menü auf **Folie > Masterfolie ändern**, um den Dialog *Verfügbare Masterfolien* zu öffnen [\(Abbildung 5](#page-10-0)).

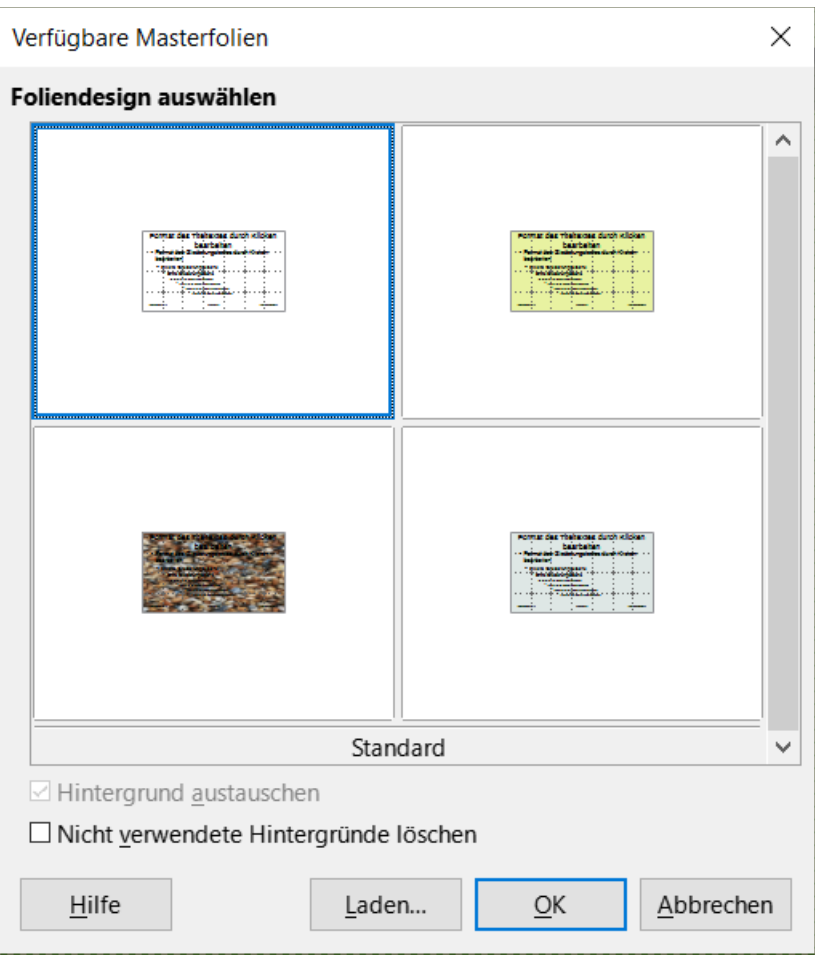

<span id="page-10-0"></span>*Abbildung 5: Dialog "Verfügbare Masterfolien"*

- 3. Um Masterfolien hinzuzufügen, **KLICKEN** Sie auf Laden , um den Dialog *Masterfolie laden* zu öffnen ([Abbildung 6](#page-11-1)).
- 4. Wählen Sie unter **Kategorien** die zu verwendende Vorlagenkategorie und dann unter **Dokumentvorlagen** die Vorlage aus, die für Masterfolien verwendet werden soll.
- 5. **KLICKEN** Sie auf OK , um den Dialog *Masterfolie laden* zu schließen, und die Masterfolien der ausgewählten Vorlage werden im Dialog *Verfügbare Masterfolien* angezeigt.

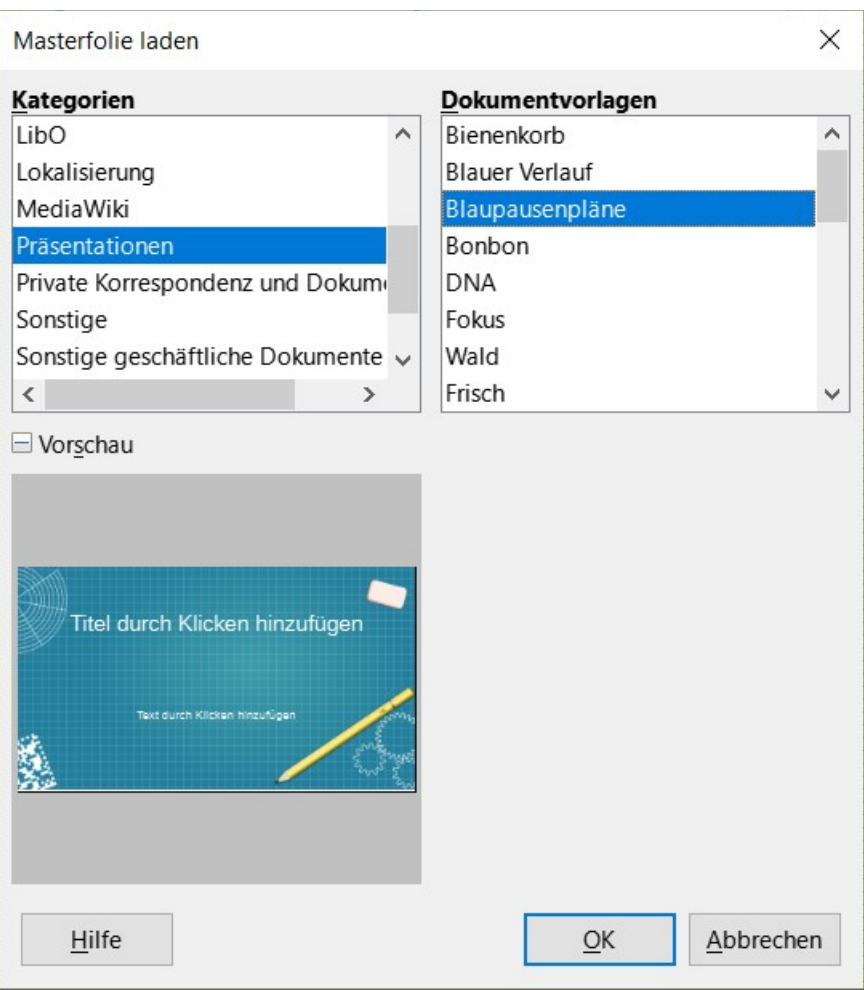

*Abbildung 6: Dialog "Masterfolie laden"*

- <span id="page-11-1"></span>6. Wählen Sie die gewünschte Masterfolie im Folienbereich aus.
- 7. Um die ausgewählte Masterfolie auf alle Folien in einer Präsentation anzuwenden, wählen Sie *Hintergrund austauschen*.
- 8. Um das Foliendesign nur auf ausgewählte Folien anzuwenden, deaktivieren Sie die Option *Hintergrund austauschen*.
- 9. **KLICKEN** Sie auf OK , um die ausgewählte Masterfolie anzuwenden und den Dialog *Verfügbare Masterfolien* zu schließen.

# <span id="page-11-0"></span>**Bearbeitung von Masterfolien**

Die folgenden Elemente können auf einer Masterfolie geändert werden:

- Hintergrund (Farbe, Farbverlauf, Schraffur oder Bitmap) weitere Informationen finden Sie unter [Auswählen und Anwenden von Hintergründen,](#page-14-2) Seite [15](#page-14-2).
- Hintergrundobjekte (beispielsweise ein Logo oder dekorative Grafiken) weitere Informationen finden Sie unter: [Hinzufügen von Bildern,](#page-16-0) Seite [17](#page-16-0) und *[Kapitel 4 - Bilder hinzufügen und formatieren; Kapitel 5 - Grafikobjekte verwalten und](https://de.libreoffice.org/get-help/documentation/)  [Kapitel 6 - Grafikobjekte formatieren](https://de.libreoffice.org/get-help/documentation/)*.
- Größe und Platzierung von Standardrahmen für Folientitel und -inhalte weitere Informationen finden Sie unter [Hinzufügen von Text und Feldern](#page-24-1) Seite [25](#page-24-1).
- Textattribute für den Haupttextbereich und Notizen weitere Informationen finden Sie unter: [Hinzufügen von Text und Feldern](#page-24-1) Seite [25](#page-24-1) und *[Kapitel 3, Text hinzufügen und formatieren](https://de.libreoffice.org/get-help/documentation/)*.
- Größe, Platzierung und Inhalt von Kopf- und Fußzeilenelementen, die auf jeder Folie erscheinen sollen - weitere Informationen finden Sie unter: [Hinzufügen von Text und Feldern](#page-24-1) Seite [25](#page-24-1) und *[Kapitel 3, Text hinzufügen und formatieren](https://de.libreoffice.org/get-help/documentation/)*.

### <span id="page-12-0"></span>**Bearbeiten**

- 1. Wählen Sie im Menü **Ansicht > Masterfolie**. Dadurch wird auch die Symbolleiste *Masteransicht* geöffnet.
- 2. Wählen Sie im Folienbereich eine Masterfolie zur Bearbeitung aus, so dass sie im Arbeitsbereich erscheint ([Abbildung 7](#page-12-1)).
- 3. Gehen Sie im Menü auf **Folie > Folieneigenschaften…** oder **KLICKEN** Sie mit der rechten Maustaste in den Arbeitsbereich, indem sich kein Feld oder Objekt befindet, und wählen Sie im Kontextmenü **Folieneigenschaften**, um den Dialog *Folieneigenschaften* zu öffnen [\(Abbildung 8\)](#page-13-1).
- 4. Verwenden Sie die verschiedenen Optionen in den Tabs *Folie*, *Hintergrund*, *Transparenz* und *Thema* im Dialog *Folieneigenschaften*, um Änderungen am Format der Masterfolie vorzunehmen.

<span id="page-12-1"></span>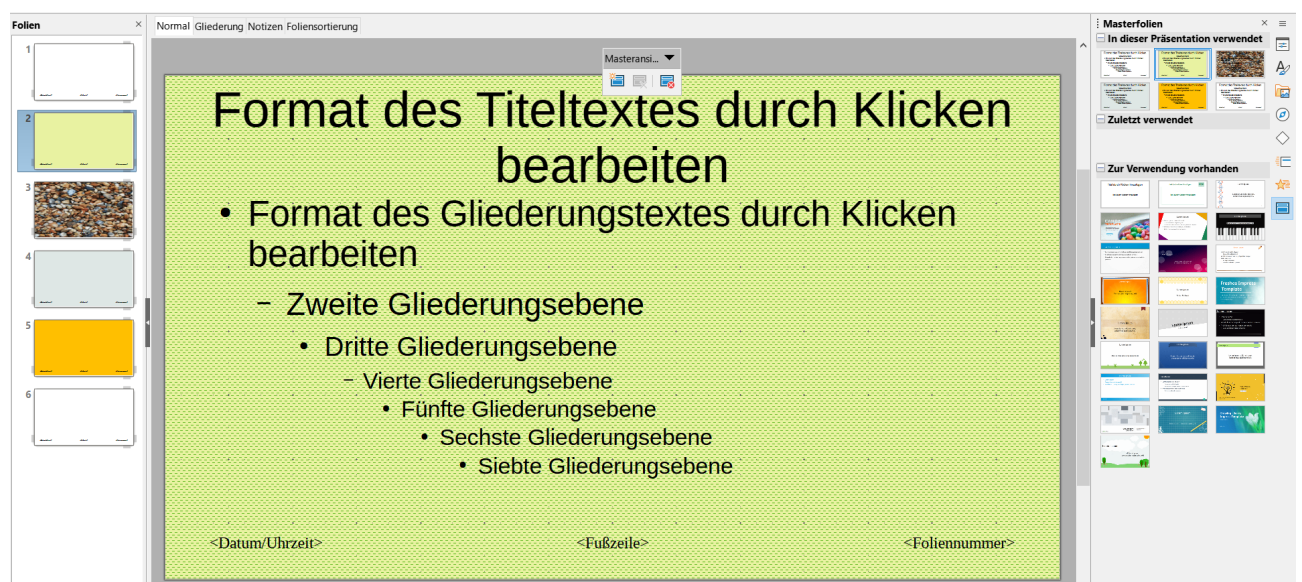

*Abbildung 7: Beispiel: Masterfolienansicht*

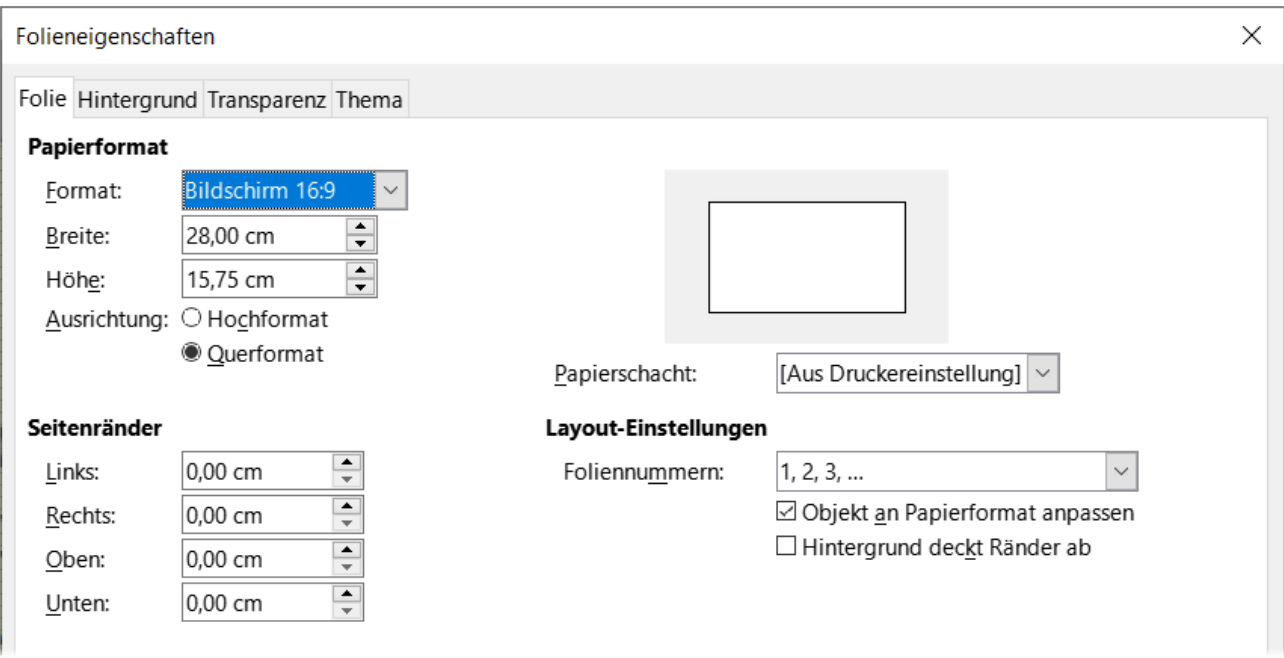

*Abbildung 8: Dialog "Folieneigenschaften" - Tab "Folie"*

<span id="page-13-1"></span>5. **KLICKEN** Sie auf OK , um die Änderungen zu speichern und den Dialog "

*Folieneigenschaften* zu schließen.

- 6. Wählen Sie ein Objekt auf der Masterfolie aus und **KLICKEN** Sie dann mit der rechten Maustaste auf das Objekt, um ein Kontextmenü zu öffnen.
- 7. Wählen Sie eine der Optionen aus dem Kontextmenü, um das Objekt zu bearbeiten. Die Auswahl einer Option kann ein weiteres Kontextmenü, ein Dialog, eine Anwendung oder ein Dateibrowserfenster öffnen, um die erforderlichen Änderungen an einem ausgewählten Objekt vorzunehmen.
- 8. **KLICKEN** Sie in der Symbolleiste *Masteransicht* auf Masteransicht schließen oder gehen Sie im Menü auf **Ansicht > Normal**, um die Bearbeitung der Masterfolien zu beenden.
- 9. Speichern Sie die Präsentationsdatei, bevor Sie fortfahren.

### **Hinweis**

Alle Änderungen, die in der Masterfolienansicht an einer Masterfolie vorgenommen werden, erscheinen auf allen Folien, die dieselbe Masterfolie verwenden. Vergewissern Sie sich immer, dass Sie die Ansicht "Masterfolie" schließen und zur normalen Ansicht zurückkehren, bevor Sie an einer der Präsentationsfolien arbeiten.

# <span id="page-13-0"></span>**Direkte Formatierung**

Alle Änderungen, die an einem Objekt auf einer Folie in der Normalansicht vorgenommen werden (beispielsweise Änderungen am Aufzählungszeichenstil, an der Farbe des Titelbereichs usw.), werden durch spätere Änderungen an der für diese Folie verwendeten Masterfolie nicht überschrieben. Wenn es jedoch wünschenswert ist, die Formatierung eines manuell formatierten Objekts auf einer Folie auf den auf der Masterfolie definierten Stil zurückzusetzen, wählen Sie das Objekt auf der Folie aus und verwenden Sie eine der folgenden Methoden, um die Formatierung zu ändern:

• Wählen Sie im Menü **Format > Direkte Formatierung löschen** (**STRG**+**UMSCHALT**+**M**).

• **KLICKEN** Sie mit der rechten Maustaste auf ein Objekt und wählen Sie im Kontextmenü **Direkte Formatierung löschen**.

#### **Hinweis**

Die Titel- und Textfelder erben die Eigenschaften einer Masterfolie, aber wenn die Position dieser Textfelder in der Masterfolie geändert wurde, kann das Layout beschädigt erscheinen. Bei einigen Layoutelementen muss die horizontale und/oder vertikale Position auf einer Folie manuell angepasst werden.

# <span id="page-14-2"></span>**Auswählen und Anwenden von Hintergründen**

Hintergründe können auf eine Reihe von Elementen in Impress angewendet werden (beispielsweise Folie, Standardtextbereich, Bild usw.). Das Verfahren ist ähnlich, wenn Sie einen Hintergrund auf eine Masterfolie, eine Folie oder ein Objekt auf einer Folie anwenden.

### <span id="page-14-1"></span>**Verwenden der Folieneigenschaften**

- 1. Wählen Sie im Menü **Ansicht > Masterfolie**. Dadurch wird auch die Symbolleiste *Masteransicht* geöffnet.
- 2. Wählen Sie eine Masterfolie im Folienbereich aus, so dass sie im Arbeitsbereich angezeigt wird.
- 3. Gehen Sie im Menü auf **Folie > Folieneigenschaften** oder **KLICKEN** Sie mit der rechten Maustaste in den Arbeitsbereich und wählen Sie im Kontextmenü **Folieneigenschaften**, um den Dialog *Folieneigenschaften* zu öffnen.
- 4. Wählen Sie den Tab *Hintergrund*, um ihn im Dialog *Folieneigenschaften* zu öffnen [\(Abbildung 9\)](#page-15-1).
- 5. Wählen Sie den gewünschten Hintergrundtyp aus Farbe, Farbverlauf, Bild, Muster und Schraff ur. In *[Kapitel 6 - Grafikobjekte formatieren](https://de.libreoffice.org/get-help/documentation/)*, finden Sie weitere Informationen zur Verwendung der Optionen, die für jeden ausgewählten Hintergrundtyp verfügbar sind.
- 6. Wenn Sie mit dem Folienhintergrund zufrieden sind, **KLICKEN** Sie auf OK , um die Änderungen zu speichern und den Dialog *Folieneigenschaften* zu schließen.

### *<u>D*Tipp</u>

Für jede Art von Hintergrund können benutzerdefinierte Füllungen erstellt werden. Weitere Informationen zum Erstellen von benutzerdefinierten Füllungen für die einzelnen Hintergrundtypen finden Sie in *[Kapitel 6 - Grafikobjekte formatieren](https://de.libreoffice.org/get-help/documentation/)*.

### <span id="page-14-0"></span>**Hintergrundvorlagen verwenden**

Wählen Sie im Menü **Ansicht > Masterfolie**. Dadurch wird auch die Symbolleiste *Masteransicht* geöffnet.

Wählen Sie eine Masterfolie im Folienbereich aus, damit sie im Arbeitsbereich angezeigt wird.

**KLICKEN** Sie in der Seitenleiste auf **Formatvorlagen**, um die **Formatvorlagen** zu öffnen.

**KLICKEN** Sie auf **Präsentationsvorlagen**, um die Liste der **Präsentationsvorlagen** zu öffnen [\(Abbildung 10\)](#page-15-0).

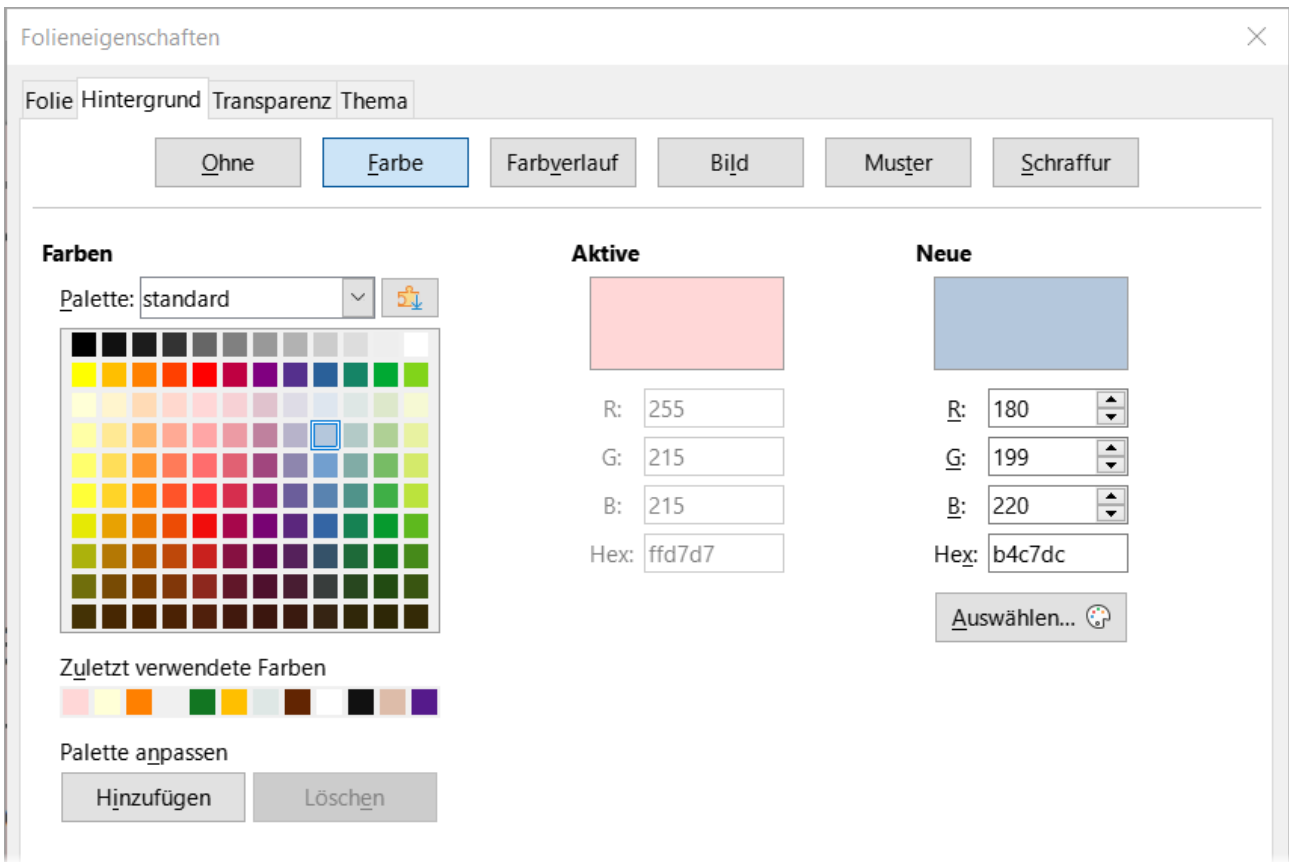

<span id="page-15-1"></span>*Abbildung 9: Dialog "Folieneigenschaften" - Tab "Hintergrund - Farbe"*

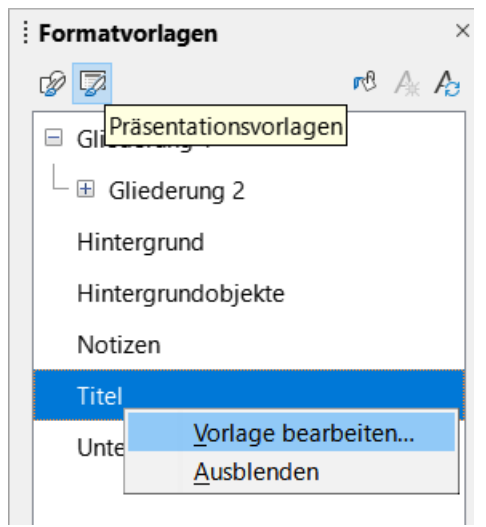

*Abbildung 10: Seitenleiste "Formatvorlagen - Präsentationsvorlagen"*

<span id="page-15-0"></span>**KLICKEN** Sie mit der rechten Maustaste auf die Vorlage *Hintergrund* und wählen Sie im Kontextmenü **Vorlage bearbeiten…**, um den Dialog *Hintergrund* zu öffnen. Dieser Dialog hat nur den einen Tab *Fläche* und bietet dieselben Optionen wie der Tab im Dialog *Folieneigenschaften*.

Wählen Sie den gewünschten Hintergrundtyp aus Farbe, Farbverlauf, Bild, Muster und Schraffur . In *[Kapitel 6 - Grafikobjekte formatieren](https://de.libreoffice.org/get-help/documentation/)*, finden Sie weitere Informationen über die Verwendung der Optionen, die für jeden ausgewählten Hintergrundtyp verfügbar sind.

Wenn Sie mit dem Hintergrund zufrieden sind, KLICKEN Sie auf OK, um die Änderungen zu speichern und den Dialog *Hintergrund* zu schließen.

# <span id="page-16-0"></span>**Hinzufügen von Bildern**

Wenn auf jeder Folie einer Präsentation das gleiche Bild erscheint, beispielsweise ein Firmenlogo, ist die einfachste und schnellste Lösung die Verwendung einer Masterfolie. Dies spart Zeit bei der Erstellung einer Präsentation und ermöglicht die Änderung oder Neupositionierung des Bildes auf allen Folien. Wird dasselbe Bild manuell zu jeder Folie hinzugefügt, muss die Änderung und Neupositionierung auf jeder einzelnen Folie einer Präsentation vorgenommen werden, was zu Fehlern führen kann. Neben Bildern können auch eine Reihe anderer Objekte in den Hintergrund eingefügt werden, beispielsweise dekorative Linien, Text, Formen und Firmenlogos.

LibreOffice unterstützt eine große Anzahl von Bild- und Grafikformaten. Weitere Informationen zur Arbeit mit Bildern finden Sie in:

### *[Kapitel 4 - Bilder hinzufügen und formatieren ; Kapitel 5 - Grafikobjekte verwalten und Kapitel 6 -](https://de.libreoffice.org/get-help/documentation/)  [Grafikobjekte formatieren](https://de.libreoffice.org/get-help/documentation/)*.

Eine der häufigsten Aktionen bei der Vorbereitung einer Präsentation ist zum Beispiel das Hinzufügen eines Bildes zur Masterfolie. Um ein bereits auf dem Computer vorhandenes Bild einzufügen, gehen Sie wie folgt vor:

- 1. Wählen Sie im Menü **Ansicht > Masterfolie**. Dadurch wird auch die Symbolleiste *Masteransicht* geöffnet.
- 2. Wählen Sie die Masterfolie aus, in die das Bild eingefügt werden soll.
- 3. Wählen Sie **Einfügen > Bild…** im Menü, um den Dateibrowser zu öffnen.
- 4. Navigieren Sie zu dem Verzeichnis, in dem sich das Bild befindet und wählen Sie es aus.
- 5. **KLICKEN** Sie auf Öffnen , um den Dateibrowser zu schließen und das Bild wird mittig auf der Masterfolie platziert.
- 6. Ändern und/oder positionieren Sie das Bild auf der Masterfolie nach Bedarf.

Wenn Sie ein Bild im Hintergrund positionieren möchten, gehen Sie wie folgt vor:

- 1. Wählen Sie im Menü **Folie > Hintergrundbild festlegen…**
- 2. Navigieren Sie zu dem Verzeichnis, in dem sich das Bild befindet und wählen Sie es aus.
- 3. **KLICKEN** Sie auf Öffnen , um den Dateibrowser zu schließen und das Bild wird vollflächig in die Masterfolie als Hintergrundbild eingefügt.

#### **Hinweis**

LibreOffice bietet die Möglichkeit, ein Bild als Link zu einer Datei einzufügen, anstatt es in eine Präsentation einzubetten. Dies ist nur dann sinnvoll, wenn eine Präsentation nicht zur Weitergabe an andere Computer gedacht ist und in derselben Verzeichnisstruktur und auf demselben Computer verbleibt. Beispielsweise könnte eine Präsentation auf einem Notebook erstellt werden, das dazu verwendet wird, die Präsentation vor einer Gruppe von Kunden zu halten. Wenn die Präsentationsdatei an andere Computer verteilt werden soll, muss das Bild eingebettet werden, um das Syndrom des "fehlenden Bildes" zu vermeiden, wenn die Präsentation auf einem anderen Computer verwendet wird.

# <span id="page-17-1"></span>**Standard-Textbereiche**

Wenn eine Masterfolie zur Bearbeitung geöffnet wird, enthält sie fünf Standardtextbereiche, wie in [Abbildung 2](#page-7-0) oben dargestellt.

- Titelbereich für AutoLayouts.
- Objektbereich für AutoLayouts.
- Datumsbereich.
- Fußzeilenbereich.
- Bereich für die Foliennummer.

### <span id="page-17-0"></span>**Schnelle Positionierung und Größenänderung**

**KLICKEN** Sie in einen dieser Bereiche, um die Griffe um den Standardtextbereich anzuzeigen. Verwenden Sie diese Griffe, um die Größe und Position eines Standardtextbereichs zu ändern.

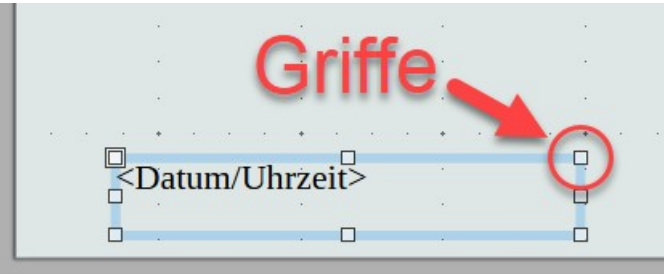

*Abbildung 11: Beispiel: Arbeitsbereich-Textfeld <Datum/Uhrzeit> mit Griffen*

- 1. Wählen Sie den Standardtextbereich für die Neupositionierung so aus, dass die Auswahlpunkte sichtbar sind.
- 2. Bewegen Sie den Cursor in Richtung des Randes des Standardtextbereichs, nicht auf einen Griff und der Cursor ändert seine Form. Normalerweise ist dies eine geballte Hand, aber die Form und Farbe hängt von den Computereinstellungen und dem Betriebssystem ab.
- 3. **KLICKEN** Sie und halten Sie die Maustaste gedrückt und ziehen Sie den Standardtextbereich an die gewünschte Position. Lassen Sie los, wenn sich der Textbereich an der gewünschten Position befindet.
- 4. Wenn Sie den Cursor auf einen linken oder rechten Griff setzen, ändert der Cursor seine Form.
- 5. Halten Sie die Maustaste gedrückt und ziehen Sie dann den linken oder rechten Griff, um die Breite des Standardtextbereichs zu ändern. Lassen Sie los, wenn der Textbereich die gewünschte Breite erreicht hat.
- 6. Positionieren Sie den Cursor über einem oberen oder unteren Griff, und der Cursor ändert seine Form.
- 7. Halten Sie die Maustaste gedrückt und ziehen Sie dann den oberen oder unteren Griff, um die Höhe des Standardtextbereichs zu ändern. Lassen Sie los, wenn der Textbereich die gewünschte Höhe erreicht hat.
- 8. Wenn Sie den Cursor auf einen Griff einer Ecke setzen, ändert sich die Form des Cursors.

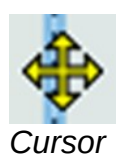

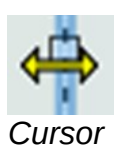

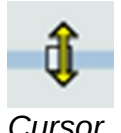

9. **KLICKEN** Sie, halten Sie die Maustaste gedrückt und ziehen Sie dann den Griff, um die Höhe und Breite des Standardtextbereichs gleichzeitig zu ändern. Lassen Sie los, wenn Breite und Höhe erreicht sind.

#### **Hinweis**

Die Form des Cursors ändert sich in der Regel, wenn er über einem Auswahlgriff positioniert wird, was einen klaren visuellen Hinweis darauf gibt, wie er sich auf die Form des Standardtextbereichs auswirkt, wenn der Auswahlgriff bewegt wird.

### *<u>D*Tipp</u>

Halten Sie die **UMSCHALT**-Taste gedrückt, während Sie einen Griff ziehen, um das Verhältnis zwischen der Breite und der Höhe des Standardtextbereichs beizubehalten.

### <span id="page-18-0"></span>**Kontrollierte Positionierung und Größenänderung**

Um die Form, Größe und Position eines Standardtextbereichs genau zu steuern, empfiehlt es sich, den Dialog *Position und Größe* oder **Position und Größe** bei **Eigenschaften** in der Seitenleiste zu verwenden.

- 1. Wählen Sie den Standardtextbereich aus, indem Sie auf seinen Rand **KLICKEN**.
- 2. Verwenden Sie eine der folgenden Methoden, um auf die Positions- und Größenoptionen für einen Standardtextbereich zuzugreifen:
	- Gehen Sie im Menü auf **Format > Textfeld und Form > Position und Größe**, um den Dialog *Position und Größe* zu öffnen [\(Abbildung 12](#page-19-0)).
	- Verwenden Sie das Tastaturkürzel **F4**, um den Dialog *Position und Größe* zu öffnen.
	- **KLICKEN** Sie mit der rechten Maustaste auf den Rand des Standardtextbereichs und wählen Sie im Kontextmenü **Position und Größe**, um den Dialog *Position und Größe* zu öffnen.
	- **KLICKEN** Sie in der Seitenleiste auf **Eigenschaften** und öffnen Sie dann den Bereich **Position und Größe** [\(Abbildung 13](#page-20-0)).

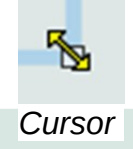

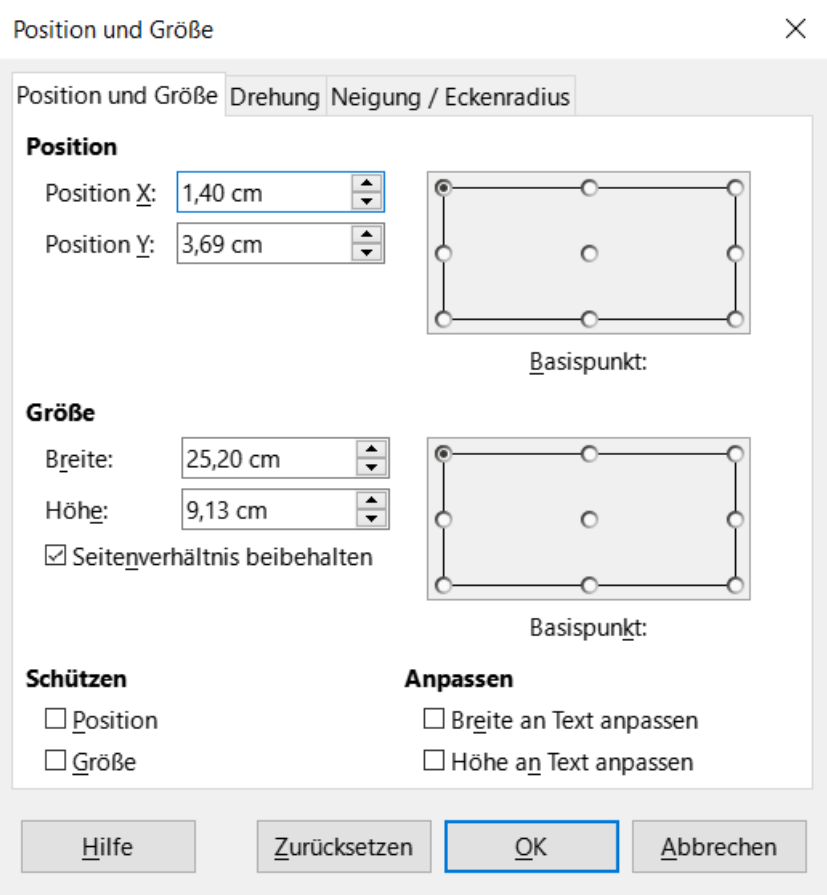

<span id="page-19-0"></span>*Abbildung 12: Dialog "Position und Größe" - Tab "Position und Größe"*

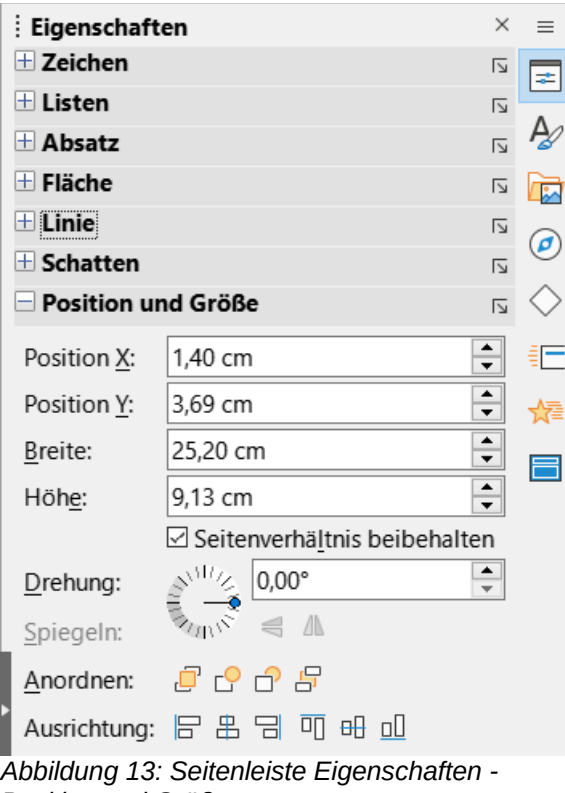

<span id="page-20-0"></span>*Position und Größe*

Im Folgenden werden nur kurze Beschreibungen der wichtigsten Funktionen gegeben. Weitere Informationen zu den Optionen Position und Größe finden Sie im *[Handbuch Draw](https://de.libreoffice.org/get-help/documentation/)*.

#### **Position**

Gibt die X- (horizontal) und Y- (vertikal) Position des Standardtextbereichs an. Die Werte geben den Abstand zum ausgewählten Basispunkt an. Die Standardposition ist die linke obere Ecke der Folie.

#### *Basispunkt*

Nur im Dialog *Position und Größe* verfügbar. Ermöglicht die Auswahl eines Punktes auf dem rechteckigen Bereich, der beim Neupositionieren verwendet wird. Die Standardeinstellung "Linke obere Ecke" bedeutet, dass die linke obere Ecke des Bereichs für die Neupositionierung des rechteckigen Bereichs verwendet wird.

#### **Größe**

Legt die Breite und Höhe des Standardtextbereichs fest.

#### *Basispunkt*

Nur im Dialog *Position und Größe* verfügbar. Ermöglicht die Auswahl eines Punktes auf dem rechteckigen Bereich, der sich bei der Größenänderung nicht bewegt. Die Standardeinstellung "Linke obere Ecke" bedeutet, dass sich die Position der linken oberen Ecke des Bereichs nach der Größenänderung nicht ändert.

#### **Drehen**

Dreht den Standardtextbereich. Wenn Sie beispielsweise den Fußzeilenbereich an der Seite der Folie platzieren, indem Sie jeden Textbereich um 90 Grad drehen, erhalten Sie ein moderneres Layout. Im Allgemeinen ist es vorzuziehen, nur die horizontale oder vertikale Ausrichtung zu verwenden, um die Bearbeitung zu erleichtern, obwohl das Programm keine Einschränkungen für die zu verwendenden Werte vorsieht.

### **Neigung / Eckenradius**

Fügt dem Rahmen eines Textrahmens nur dann einen Eckenradius hinzu, wenn ein sichtbarer Linienstil ausgewählt wurde. Die Option *Neigung* ist nur für Bilder oder Formen verfügbar, nicht für Textrahmen.

### <span id="page-21-0"></span>**Hintergrund**

Ändern Sie die Art der Flächenfüllung, die für Hintergründe in einem Standardtextbereich verwendet wird, mit einer der folgenden Methoden. Die verfügbaren Optionen hängen von der gewählten Art der Flächenfüllung ab. Weitere Informationen zum Ändern von Hintergründen finden Sie in *[Kapitel 6 - Grafikobjekte formatieren](https://de.libreoffice.org/get-help/documentation/)*.

- Gehen Sie im Menü auf **Format > Textfeld und Form > Fläche…**, um den Dialog *Fläche* zu öffnen ([Abbildung 14](#page-21-2)).
- **KLICKEN** Sie mit der rechten Maustaste auf den Standardtextbereich und wählen Sie aus dem Kontextmenü **Fläche…**, um den Dialog *Fläche* zu öffnen.
- **KLICKEN** Sie in der Seitenleiste auf **Eigenschaften** und öffnen Sie dann das Feld **Fläche** [\(Abbildung 15\)](#page-21-1).

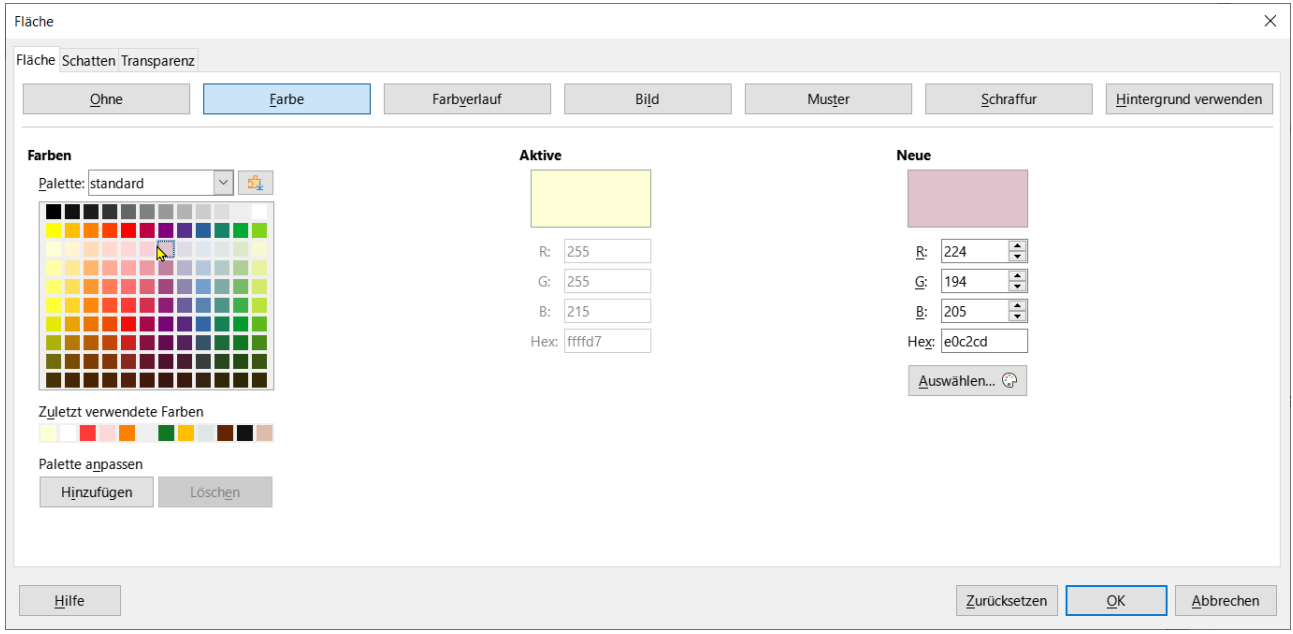

<span id="page-21-2"></span>*Abbildung 14: Dialog "Fläche" - Tab "Fläche - Farbe"*

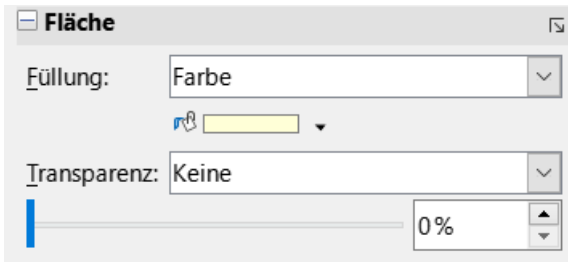

<span id="page-21-1"></span>*Abbildung 15: Seitenleiste "Eigenschaften" Feld "Fläche"*

# <span id="page-22-0"></span>**Umrandung**

Ändern Sie die Art der Linie, die für die Umrandung in einem Standardtextbereich verwendet wird, mit einer der folgenden Methoden. Die verfügbaren Optionen hängen von der gewählten Linienart ab. Weitere Informationen zum Ändern von Rahmen finden Sie in *[Kapitel 6 - Grafikobjekte](https://de.libreoffice.org/get-help/documentation/)  [formatieren](https://de.libreoffice.org/get-help/documentation/)* .

Wählen Sie im Menü **Format > Textfeld und Form > Linie…**, um den Dialog *Linie* zu öffnen [\(Abbildung 16\)](#page-22-1).

**KLICKEN** Sie mit der rechten Maustaste auf das Objekt und wählen Sie **Linie** aus dem Kontextmenü, um den Dialog *Linie* zu öffnen.

**KLICKEN** Sie in der Seitenleiste auf **Eigenschaften** und öffnen Sie dann das Feld **Linie** ([Abbildung](#page-23-2)  [17](#page-23-2)).

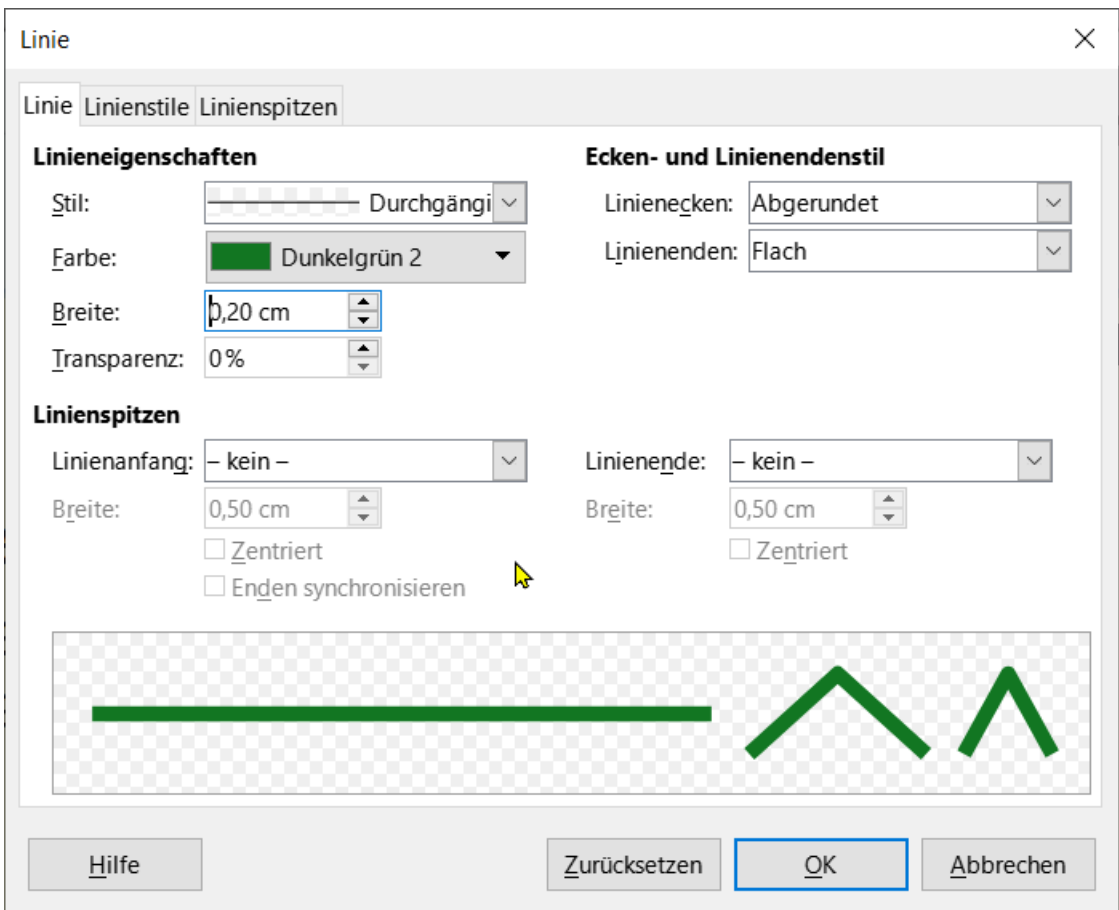

<span id="page-22-1"></span>*Abbildung 16: Dialog "Linie" - Tab "Linie"*

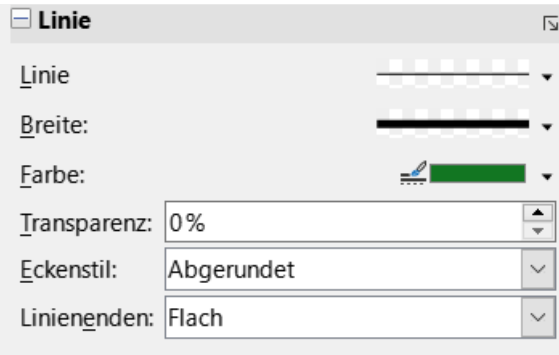

<span id="page-23-2"></span>*Abbildung 17: Seitenleiste "Eigenschaften" - Feld "Linie"*

# <span id="page-23-1"></span>**Ausrichtung**

Ändern Sie die Ausrichtung des Standardtextbereichs im Verhältnis zu seiner Position auf einer Masterfolie oder die Ausrichtung zwischen einem Standardtextbereich und anderen Objekten auf einer Masterfolie mit einer der folgenden Methoden. Weitere Informationen zum Ändern der Ausrichtung von Standardtextbereichen finden Sie in *[Kapitel 5 - Grafikobjekte verwalten](https://de.libreoffice.org/get-help/documentation/)*.

- Gehen Sie im Menü zu **Format > Objekte ausrichten** und wählen Sie die Art der Ausrichtung aus den Optionen im Kontextmenü.
- **KLICKEN** Sie mit der rechten Maustaste auf das Objekt und wählen Sie im Kontextmenü die Option **Objekte ausrichten**.
- **KLICKEN** Sie auf das Dreieck ▼ rechts neben dem Symbol *Objekte ausrichten* in der Symbolleiste *Linie und Füllung* und wählen Sie die Art der Ausrichtung aus den verfügbaren Optionen.
- Wählen Sie die gewünschte Ausrichtung im Bereich **Position und Größe** in der Seitenleiste aus.

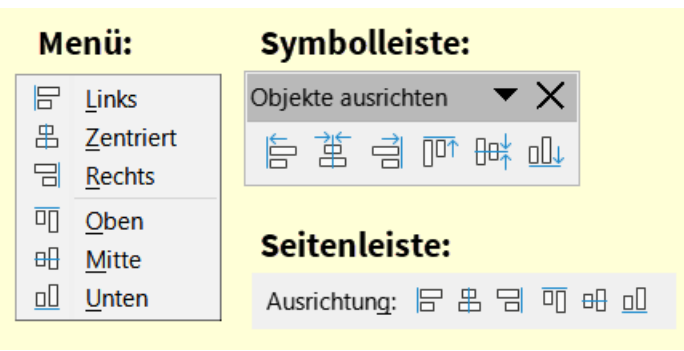

*Abbildung 18: Ausrichtungs-Methoden*

### <span id="page-23-0"></span>**Anordnen**

Ordnen Sie die Position eines Objekts auf einer Folie im Verhältnis zu anderen Objekten auf einer Folie mit einer der folgenden Methoden an. Weitere Informationen zum Ändern der Position von Standardtextbereichen im Verhältnis zu anderen Objekten finden Sie in *[Kapitel 5 - Grafikobjekte](https://de.libreoffice.org/get-help/documentation/)  [verwalten](https://de.libreoffice.org/get-help/documentation/)*.

• Gehen Sie im Menü auf **Format > Anordnung** und wählen Sie die Art der Anordnung aus den verfügbaren Optionen.

- **KLICKEN** Sie mit der rechten Maustaste auf das Objekt und wählen Sie aus dem Kontextmenü die Option **Anordnung** und dann die Art der Anordnung aus den Optionen.
- **KLICKEN** Sie auf die gewünschte Anordnung am linken Ende der Symbolleiste *Linie und Füllung*.
- Wählen Sie die gewünschte Anordnung im Bereich **Position und Größe** auf dem Deck Eigenschaften in der Seitenleiste aus.

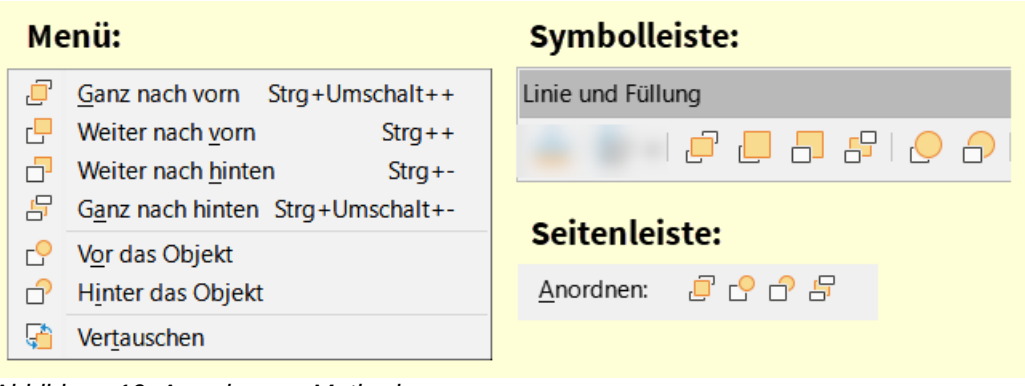

*Abbildung 19: Anordnungs-Methoden*

# <span id="page-24-1"></span>**Hinzufügen von Text und Feldern**

Das Hinzufügen von Text und Feldern zu einer Masterfolie ermöglicht das Platzieren von Informationen, die auf allen Folien einer Präsentation erscheinen sollen. Zum Beispiel: Titel der Präsentation, Firmenname und -logo, Datum und Foliennummer. Weitere Informationen zum Hinzufügen und Formatieren von Text und Feldern finden Sie in *[Kapitel 3 - Text hinzufügen und](https://de.libreoffice.org/get-help/documentation/)  [formatieren](https://de.libreoffice.org/get-help/documentation/)*.

### <span id="page-24-0"></span>**Text**

Textobjekte können an beliebiger Stelle auf der Masterfolie platziert werden und erscheinen auf jeder Folie einer Präsentation. Textobjekte können auch in der Fußzeile platziert werden, wenn die Standardfelder in der Fußzeile einer Präsentation nicht verwendet werden sollen.

- 1. Wählen Sie das Menü **Ansicht > Masterfolie**, um die Masterfolienansicht zu öffnen. Dadurch wird auch die Symbolleiste *Masteransicht* geöffnet.
- 2. Wählen Sie die Masterfolie aus, so dass sie im Arbeitsbereich angezeigt wird.
- 3. Schalten Sie den Textbearbeitungsmodus mit einer der folgenden Methoden ein. Die Symbolleiste *Textformat* [\(Abbildung 20](#page-25-2)) wird automatisch geöffnet.
	- Wählen Sie in der Symbolleiste *Zeichnung Textfeld einfügen*.
	- Gehen Sie im Menü zu **Einfügen > Textfeld**.
	- Verwenden Sie die Taste **F2**.
- 4. **KLICKEN** Sie einmal auf die Masterfolie, damit ein Textfeld erstellt wird und ein blinkender Cursor im Textfeld erscheint.
- 5. Geben Sie den Text ein und formatieren Sie ihn dann. Weitere Informationen finden Sie in *[Kapitel 3 - Text hinzufügen und formatieren](https://de.libreoffice.org/get-help/documentation/)*.
- 6. **KLICKEN** Sie außerhalb des Textobjekts, um die Symbolleiste *Textformat* zu schließen und die Symbolleiste für Linien und Füllungen wieder zu öffnen.

7. **KLICKEN** Sie in der Symbolleiste *Masteransicht* auf *Masteransicht schließen* oder wählen Sie im Menü **Ansicht > Normal**, wenn das Hinzufügen und Formatieren von Text für eine Masterfolie abgeschlossen ist.

| Textformat                                                |  |                                                                                                    |  |  |  |  |  |
|-----------------------------------------------------------|--|----------------------------------------------------------------------------------------------------|--|--|--|--|--|
|                                                           |  | 2 3 4 5 6 7 8 9 10 11 12 13                                                                                                    |  |  |  |  |  |
| <b>il</b> Liberation Sans                                 |  | $\vee$ 18 pt $\vee$ A <sup>t</sup> A <sup>t</sup>   <b>F</b> K <u>U</u> - <del>S</del>   x <sup>2</sup> x <sub>2</sub>   S A A <sub>2</sub> |  |  |  |  |  |
| ▌A. •夔 •║国 高  国  国   新   ギ   当   海 • 温 •  垣 恒   雄 • 歌   談 |  |                                                                                                    |  |  |  |  |  |
| 14 15 16 17 18 19 20 21 22 23 24 25 26 27 28 29           |  |                                                                                                    |  |  |  |  |  |

<span id="page-25-2"></span>*Abbildung 20: Symbolleiste "Textformat" - Legende siehe [Tabelle 1](#page-25-3)*

<span id="page-25-3"></span>*Tabelle 1: Legende zur Symbolleiste "Textformat" - [Abbildung 20](#page-25-2)*

| $\mathbf{1}$   | Schriftart               |    | Schatten umschalten             | 21 | Mittig ausrichten            |
|----------------|--------------------------|----|---------------------------------|----|------------------------------|
| $\overline{2}$ | Schriftgröße             | 12 | Kontur-Attribut                 | 22 | Unten ausrichten             |
| 3              | Schriftgröße vergrößern  | 13 | Direkte Formatierung<br>löschen | 23 | Ungeordnete Liste umschalten |
| $\overline{4}$ | Schriftgröße verkleinern | 14 | Zeichenfarbe                    | 24 | Geordnete Liste umschalten   |
| 5              | Fett                     | 15 | Zeichenhervorhebung             | 25 | Einzug vergrößern            |
| 6              | Kursiv                   | 16 | Links ausrichten                | 26 | Einzug verkleinern           |
| 7              | Unterstreichen           | 17 | Zentriert ausrichten            | 27 | Zeilenabstand einstellen     |
| 8              | Durchstreichen           | 18 | Rechts ausrichten               | 28 | Absatzabstand vergrößern     |
| 9              | Hochgestellt             | 19 | <b>Blocksatz</b>                | 29 | Absatzabstand                |
| 10             | Tiefgestellt             | 20 | Oben ausrichten                 |    |                              |

### <span id="page-25-1"></span>**Standardbereich für die Fußzeile**

Die in einer Folie verwendete Fußzeile besteht standardmäßig aus drei Bereichen, wobei jeder Bereich ein Standardfeld enthält, und zwar wie folgt:

### **Linker Bereich**

Datum und Uhrzeit, bezeichnet als Datumsbereich. Der Feldname lautet **<Datum/Uhrzeit>**.

#### **Mittlerer Bereich**

Fußzeilentext, beschriftet als Fußzeilenbereich. Der Feldname lautet **<Fußzeile>**. Dieser Bereich kann für den Titel der Präsentation, den Dateinamen usw. verwendet werden.

#### **Rechter Bereich**

Foliennummer, beschriftet mit Foliennummernbereich. Der Feldname lautet **<Foliennummer>**.

### <span id="page-25-0"></span>**Dialog Kopf- und Fußzeile**

Die Standard-Fußzeilenfelder werden wie folgt über den Dialog *Kopf- und Fußzeile* eingerichtet [\(Abbildung 21\)](#page-27-2):

1. Wählen Sie im Menü **Ansicht > Masterfolie**, um die Masterfolienansicht zu öffnen. Dadurch wird auch die Symbolleiste *Masteransicht* geöffnet.

- 2. Wählen Sie die Masterfolie aus, so dass sie im Arbeitsbereich angezeigt wird.
- 3. Wählen Sie im Menü **Einfügen > Kopf-/Fußzeile…**, um den Dialog *Kopf- und Fußzeile* zu öffnen.
- 4. Wählen Sie *Datum und Uhrzeit*, damit das Datum und die Uhrzeit im linken Bereich der Fußzeile erscheinen.
	- Für ein festes Datum und eine feste Uhrzeit im linken Fußzeilenbereich wählen Sie *Fest* und geben das gewünschte Datum in das Textfeld ein.
	- Für ein variables Datum und eine variable Uhrzeit in der linken Fußzeile wählen Sie *Variabel* und wählen Sie dann das Format und die Sprache aus den Dropdown-Listen *Format* und *Sprache* aus, die Sie verwenden möchten. Die Verwendung eines variablen Datums und einer variablen Uhrzeit bedeutet, dass das Datum und die Uhrzeit bei jedem Öffnen der Präsentation aktualisiert werden.
- 5. Um Text im mittleren Bereich der Fußzeile zu platzieren, wählen Sie *Fußzeile* und geben Sie den gewünschten Text in das Textfeld **Fußzeilentext** ein oder fügen Sie ihn ein.
- 6. Um die Foliennummer im rechten Bereich der Fußzeile zu platzieren, wählen Sie *Foliennummer*.
- 7. Wenn die Fußzeile nicht auf der ersten Folie einer Präsentation erscheinen soll, wählen Sie *Auf der ersten Folie nicht anzeigen*. Die erste Folie ist normalerweise die Titelfolie einer Präsentation.
- 8. **KLICKEN** Sie auf Alle anwenden , um die Änderungen zu speichern und den Dialog *Kopfund Fußzeile* zu schließen.
- 9. Wie Sie den Text für die Standard-Fußzeilenfelder formatieren können, erfahren Sie in *[Kapitel 3 - Text hinzufügen und formatieren](https://de.libreoffice.org/get-help/documentation/)*.
- 10. **KLICKEN** Sie in der Symbolleiste *Masteransicht* auf *Masteransicht schließen* oder gehen Sie im Menü auf **Ansicht > Normal**, wenn Sie die Standard-Fußzeilenfelder eingerichtet haben.

### **Hinweis**

Es ist möglich, die Standardabschnitte einer Fußzeile zu formatieren, in der Größe zu verändern und neu zu positionieren. Weitere Informationen finden Sie unter: [Standard-Textbereiche](#page-17-1) auf Seite [18](#page-17-1) und *[Kapitel 3 - Text hinzufügen und formatieren](https://de.libreoffice.org/get-help/documentation/)*.

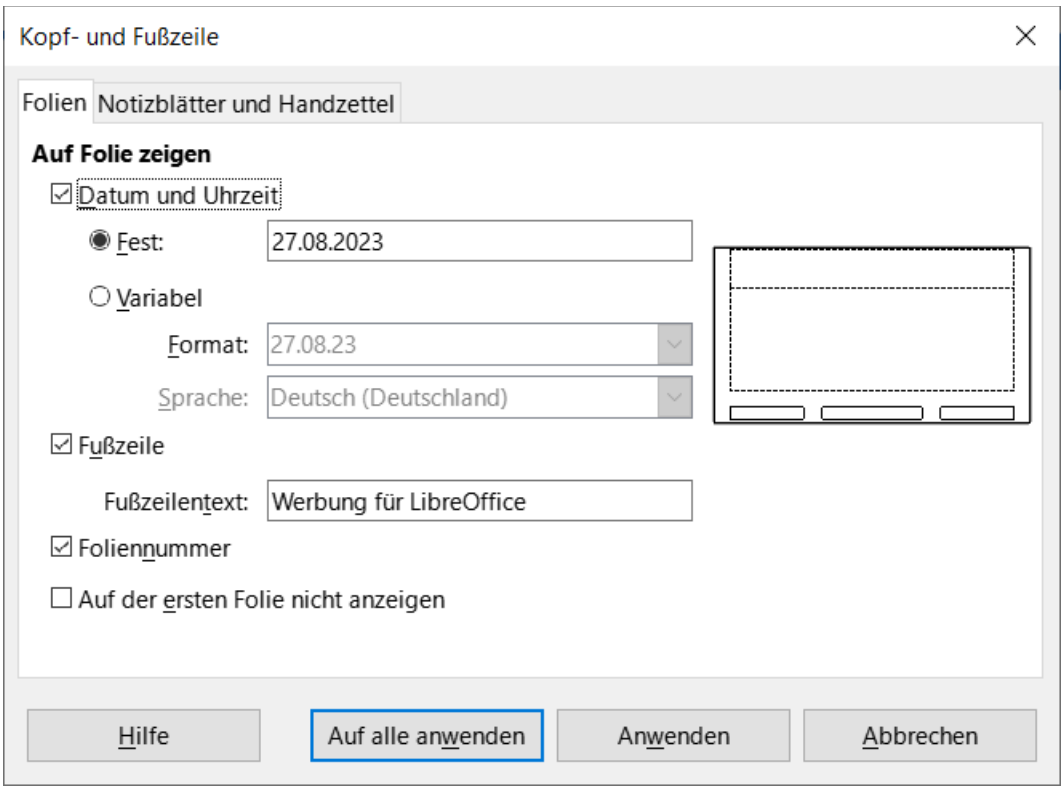

<span id="page-27-2"></span>*Abbildung 21: Dialog "Kopf- und Fußzeile"*

### <span id="page-27-1"></span>**Benutzerdefinierte Fußzeilenbereiche**

Die Standardfelder in einem Fußzeilenbereich können wie folgt durch Text oder manuelle Felder ersetzt werden:

- 1. Wählen Sie im Menü **Ansicht > Masterfolie**, um die Masterfolienansicht zu öffnen. Dadurch wird auch die Symbolleiste *Masteransicht* geöffnet.
- 2. Wählen Sie die Masterfolie aus, so dass sie im Arbeitsbereich angezeigt wird.
- 3. Markieren Sie das Standardfeld in der Fußzeile und drücken Sie die **ENTFERNT** oder **RÜCK-**Taste. Ein blinkender Textcursor erscheint in der Fußzeile und die Symbolleiste *Textformat* wird automatisch geöffnet und ersetzt die Symbolleiste *Linien und Füllung*.
- 4. Geben Sie einen Text ein oder fügen Sie ein manuelles Feld in den Fußzeilenbereich ein. Weitere Informationen zu manuellen Feldern finden Sie unter: [Manuelle Felder,](#page-27-0) gleich unterhalb.
- 5. Formatieren Sie den Text oder das manuelle Feld in der Fußzeile. Weitere Informationen hierzu finden Sie in *[Kapitel 3 - Text hinzufügen und formatieren](https://de.libreoffice.org/get-help/documentation/)*.
- 6. **KLICKEN** Sie außerhalb des Fußzeilenabschnitts, um die Symbolleiste *Textformat* zu schließen und die Symbolleiste *Linien und Füllung* wieder zu öffnen.
- 7. **KLICKEN** Sie in der Symbolleiste der Masteransicht auf *Masteransicht schließen* oder wählen Sie im Menü **Ansicht > Normal**, wenn Sie die Einrichtung eines benutzerdefinierten Fußzeilenbereichs abgeschlossen haben.

### <span id="page-27-0"></span>**Manuelle Felder**

Manuelle Felder, beispielsweise Datum oder Foliennummer, können als Textobjekte auf einer Masterfolie hinzugefügt werden oder eines der Standardfelder in der Fußzeile ersetzen. In Impress werden die folgenden Felder verwendet:

- Datum (fest).
- Datum (variabel) wird jedes Mal automatisch aktualisiert, wenn die Präsentation geöffnet wird.
- Zeit (fest).
- Zeit (variabel) aktualisiert sich automatisch bei jedem Öffnen der Präsentation und bei jedem mehrmaligen Öffnen einer Folie während einer Präsentation.
- Autor Vor- und Nachname, die in den LibreOffice-Benutzerdaten aufgeführt sind.
- Foliennummer.
- Folientitel.
- Anzahl der Folien.
- Dateiname.

### <span id="page-28-1"></span>**Feld einfügen**

- 1. Wählen Sie im Menü **Ansicht > Masterfolie**, um die Masterfolienansicht zu öffnen. Dadurch wird auch die Symbolleiste *Masteransicht* geöffnet.
- 2. Wählen Sie die Masterfolie aus, so dass sie im Arbeitsbereich angezeigt wird.
- 3. **KLICKEN** Sie auf eine beliebige Stelle der Masterfolie, ohne ein Objekt auszuwählen.
- 4. Gehen Sie im Menü zu **Einfügen > Feldbefehl** und wählen Sie das gewünschte Feld aus. Standardmäßig wird das Feld in der Mitte der Masterfolie platziert.
- 5. Verschieben Sie das Textfeld an die gewünschte Position auf der Masterfolie. Weitere Informationen finden Sie unter [Standard-Textbereiche](#page-17-1) auf Seite [18.](#page-17-1)
- 6. Formatieren Sie den im Feld platzierten Text. Weitere Informationen finden Sie in *[Kapitel 3 - Text hinzufügen und formatieren](https://de.libreoffice.org/get-help/documentation/)*.
- 7. **KLICKEN** Sie in der Symbolleiste der Masteransicht auf *Masteransicht schließen* oder wählen Sie im Menü **Ansicht > Normal**, wenn das Einfügen eines Feldes abgeschlossen ist.

### <span id="page-28-0"></span>**Ersetzen von Standardfeldern**

- 1. Wählen Sie im Menü **Ansicht > Masterfolie**, um die Ansicht der Masterfolie zu öffnen.
- 2. Wählen Sie die Masterfolie aus, so dass sie im Arbeitsbereich angezeigt wird.
- 3. Markieren Sie alle Zeichen, die in dem zu ersetzenden Standardfeld in der Fußzeile verwendet werden.
- 4. Gehen Sie im Menü zu **Einfügen > Feldbefehl** und wählen Sie das gewünschte Feld aus.
- 5. Formatieren Sie den in das Feld eingefügten Text, für weitere Informationen siehe *[Kapitel 3 Text hinzufügen und formatieren](https://de.libreoffice.org/get-help/documentation/)*.
- 6. **KLICKEN** Sie in der Symbolleiste der Masteransicht auf *Masteransicht schließen* oder gehen Sie im Menü auf **Ansicht > Normal**, wenn das Ersetzen der Standardfelder in der Fußzeile abgeschlossen ist.

### *i* Tipp

Um das Zahlenformat (1, 2, 3 oder a, b, c oder i, ii, iii usw.) für die Foliennummer zu ändern, gehen Sie im Menü auf **Folie > Folieneigenschaften**, um den Dialog *Folieneigenschaften* zu öffnen. Wählen Sie im Tab *Folie* unter **Layout-Einstellungen** aus der Dropdown-Liste *Foliennummern* die Art des Zahlenformats aus.

# <span id="page-29-0"></span>**Masterfolie Farbthemen**

Farbdesigns können für Impress-Masterfolien erstellt und verwendet werden. Ein Farbschema wird auf Text angewendet und ändert die Hintergrundfarbe, die Textfarbe und die Akzente, um Text vor einem dunklen Hintergrund lesbar zu machen. Ein Farbschema wird wie folgt erstellt:

- 1. Wählen Sie im Menü **Ansicht > Masterfolie**, um die Ansicht der Masterfolie zu öffnen.
- 2. Wählen Sie eine Masterfolie aus, so dass sie im Arbeitsbereich angezeigt wird.
- 3. Gehen Sie im Menü auf **Folie > Folieneigenschaften**, um den Dialog *Folieneigenschaften* zu öffnen ([Abbildung 22](#page-30-0)).
- 4. **KLICKEN** Sie auf den Tab *Thema*, um die Seite Thema zu öffnen.
- 5. Geben Sie unter **Allgemein** in das Textfeld *Name* einen Namen für das zu erstellende Farbthema ein.
- 6. Geben Sie unter **Farbsatz** in das Textfeld *Name* einen Namen für den zu erstellende Farbsatz ein.

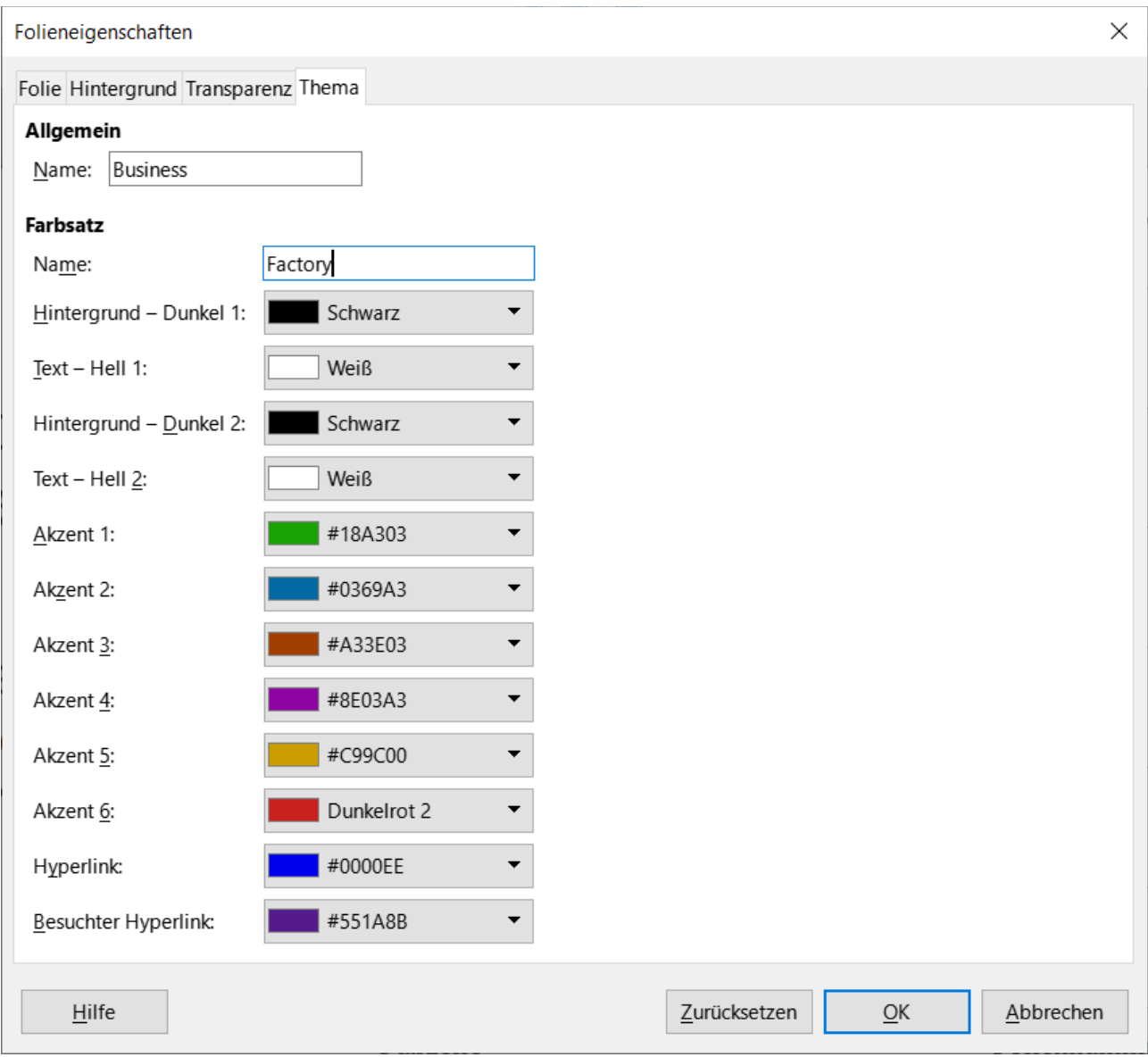

<span id="page-30-0"></span>*Abbildung 22: Dialog "Folieneigenschaften" - Tab "Thema"*

**KLICKEN** Sie auf das Dreieck ▼ und wählen Sie eine Farbe aus den verfügbaren Farbpaletten aus oder erstellen Sie eine benutzerdefinierte Farbe für die gewünschten Optionen für **Hintergrund**, **Text**, **Akzent**, **Hyperlink** und **Besuchter Hyperlink**.

**KLICKEN** Sie auf OK , um das Farbschema zu speichern und den Dialog *Folieneigenschaften* zu schließen.

### **Hinweis**

Wenn Sie benutzerdefinierte Farben für die Akzentoptionen angeben, achten Sie darauf, dass die Farben dunkel genug sind, damit heller Text noch lesbar ist, wenn die benutzerdefinierten Farben angewendet werden.

Im Tab *Thema* des Dialogs *Folieneigenschaften* sind folgende Optionen verfügbar:

### **Allgemein**

Gibt einen Namen für dieses Masterfolien-Thema an.

### **Farbsatz**

Legt einen Namen für den zu erstellenden Farbsatz fest.

### **Hintergrund - Dunkel 1 und Dunkel 2**

Legt die erste und zweite dunkle Farbe fest, die als dunkler Hintergrund verwendet werden soll.

#### **Text - Hell 1 und Hell 2**

Legt die erste und zweite helle Farbe fest, die als heller Text verwendet werden soll.

#### **Akzent 1 bis Akzent 6**

Legt bis zu sechs benutzerdefinierte Farben fest. Diese sind normalerweise dunkel genug, damit heller Text lesbar ist, wenn die benutzerdefinierten Farben als Hintergrundfarben verwendet werden.

### **Hyperlink**

Legt die Farbe fest, die für nicht verfolgte Hyperlinks verwendet wird.

### **Besuchter Hyperlink**

Legt die Farbe fest, die verwendet wird, wenn ein Hyperlink ausgewählt und besucht wurde.

# <span id="page-31-0"></span>**Arbeiten mit Formatvorlagen**

Eine Formatvorlage ist eine Gruppe von Formaten, die auf ausgewählte Elemente wie Folien, Text, Listen, Rahmen, Ränder, Linien und Flächenfüllungen in einer Präsentation angewendet werden können. Die Anwendung einer Formatvorlage bedeutet die gleichzeitige Anwendung einer Gruppe von Formaten, die einer Präsentation ein einheitliches Aussehen verleihen. Die manuelle Änderung eines Attributs für denselben Objekttyp auf jeder Folie einer Präsentation ist zeitaufwändig und kann fehleranfällig sein. Die Verwendung von Formatvorlagen spart Zeit und sorgt für mehr Genauigkeit.

Impress verfügt über zwei Arten von Formatvorlagen für die Formatierung von Text und grafischen Objekten - *Präsentationsvorlagen* und *Zeichnungsvorlagen*.

Informationen zur Formatierung von Text finden Sie in *[Kapitel 3 - Text hinzufügen und formatieren](https://de.libreoffice.org/get-help/documentation/)*.

Informationen zur Formatierung von Grafikobjekten finden Sie in: *[Kapitel 6 - Grafikobjekte formatieren](https://de.libreoffice.org/get-help/documentation/)* und im *[Draw-Handbuch](https://de.libreoffice.org/get-help/documentation/)*.

Weitere Informationen zu den in LibreOffice verwendeten Formatvorlagen finden Sie im Handbuch *["Erste Schritte"](https://de.libreoffice.org/get-help/documentation/)*.

#### **Hinweis**

Das Vorhandensein von Text- und Titelvorlagen sowohl in den Präsentations- als auch in den Zeichenvorlagen mag verwirrend erscheinen. Diese scheinbare Duplizierung ist darauf zurückzuführen, dass Impress beim Hinzufügen von strukturiertem Text zu Folien mit Präsentationsvorlagen spezielle Textrahmen (Autolayoutrahmen) verwendet. Die Titel- und anderen Textvorlagen in den Zeichnungsvorlagen werden für alle anderen Textrahmen oder für Text in Verbindung mit Formen oder Linien verwendet.

# <span id="page-32-0"></span>**Präsentationsvorlagen**

Präsentationsvorlagen in Impress werden verwendet, wenn Sie eine Präsentation mit einem der Impress-Folienlayouts erstellen. Diese Präsentationsvorlagen sind in vier Kategorien unterteilt.

### **Hintergrund und Hintergrundobjekte**

Dient zur Formatierung von Objekten auf der Standard-Masterfolie, beispielsweise Symbole, dekorative Linien und Formen.

#### **Notizen**

Formatiert den Text, der in Präsentationsnotizen verwendet wird.

#### **Gliederung 1 bis Gliederung 9**

Werden für die verschiedenen Ebenen der Gliederung verwendet, zu denen sie gehören. Zum Beispiel wird Gliederung 2 für die Unterpunkte von Gliederung 1 verwendet, Gliederung 3 für die Unterpunkte von Gliederung 2 usw.

### **Untertitel und Titel**

Formatiert den Text, der für Titel oder Untertitel auf Folien verwendet wird.

#### **Hinweis**

Wie die Überschriftenvorlagen in Writer sind auch die Gliederungsvorlagen in Impress hierarchisch verknüpft. Wenn Sie beispielsweise ein Attribut in Vorlage Gliederung 1 ändern, werden alle anderen Vorlagen für Gliederungsebenen kaskadiert.

Die Standard-Masterfolie und Folienlayouts in Impress verwenden automatische Layoutrahmen. Präsentationsvorlagen können nur innerhalb dieser Autolayout-Rahmen verwendet werden. Ein Beispiel für einen Text, der diese Präsentationsvorlagen verwendet, ist in [Abbildung 2](#page-7-0) oben dargestellt.

Präsentationsvorlagen können nicht erstellt oder gelöscht werden, aber sie können formatiert, geändert oder an die Anforderungen der Präsentation angepasst werden. Außerdem kann die für ein Objekt verwendete Präsentationsvorlage nicht in eine andere Präsentationsvorlage geändert werden. So kann beispielsweise ein Text, der die Vorlage Gliederung 2 verwendet, nicht in die Vorlage Gliederung 3 geändert werden.

#### **Hinweis**

Das Ändern von Gliederungsebenen erfolgt in der Normalansicht mit der **TABULATOR**-Taste oder der Tastenkombination **UMSCHALT**+**TAB** oder mit den Symbolen *Hochstufen* und *Herabstufen* in der Gliederungssymbolleiste. Weitere Informationen finden Sie in *[Kapitel 3 - Text hinzufügen und formatieren](https://de.libreoffice.org/get-help/documentation/)*.

Jeder Text, der mit den verfügbaren Textwerkzeugen zu einer Folie hinzugefügt wird, wird automatisch in einem Standardtextfeld platziert und erhält die Standard-Zeichnungsvorlage aus den Zeichnungsvorlage. Weitere Informationen zum Formatieren von Text finden Sie in *[Kapitel 3 - Text hinzufügen und formatieren](https://de.libreoffice.org/get-help/documentation/)*.

# <span id="page-33-2"></span>**Zeichnungsvorlagen**

Zeichnungsvorlagen in Impress definieren die Eigenschaften von Grafik- und Textobjekten, die auf einer Folie platziert werden. Diese Vorlagen umfassen Attribute für Linien, Flächen, Schatten, Transparenz, Text, Verbindungen und Bemaßungen.

Wenn Sie beispielsweise Organigramme in einer Präsentation erstellen, ist es wahrscheinlich erforderlich, dass alle Objekte ein einheitliches Erscheinungsbild haben, wie beispielsweise Linienstil, Schriftart, Schatten und so weiter. Der einfachste Weg, dieses Ergebnis mit minimalem Aufwand zu erreichen, besteht darin, eine Zeichnungsvorlage für die Objekte zu verwenden und diese auf jedes Objekt anzuwenden. Der große Vorteil ist, dass bei einer Änderung beispielsweise der Hintergrundfarbe von Objekten nur die Vorlage geändert werden muss und nicht jedes einzelne Objekt.

Die in Impress enthaltenen Zeichnungsvorlagen können nicht gelöscht, aber formatiert, geändert und aktualisiert werden. Es können neue oder benutzerdefinierte Zeichnungsvorlagen erstellt werden, siehe [Benutzerdefinierte Formatvorlagen](#page-36-0) auf Seite [37](#page-36-0). Jede erstellte benutzerdefinierte Vorlage ist nur in der Präsentation verfügbar, in der sie erstellt wurde.

# <span id="page-33-1"></span>**Zugriff auf Formatvorlagen**

Verwenden Sie eine der folgenden Methoden, um auf die in Impress verfügbaren Formatvorlagen zuzugreifen.

Verwenden Sie die Tastenkombination **F11** (macOS ⌘+**T**) und öffnen Sie die *Formatvorlagen* in der Seitenleiste.

Gehen Sie im Menü zu **Format > Formatvorlagen** und wählen Sie eine Option aus dem sich öffnenden Untermenü.

**KLICKEN** Sie auf *Formatvorlagen anzeigen* (**F11**) (macOS Formatvorlagen-Seitenleiste einblenden (⌘+**T**)) in der Symbolleiste *Linie und Füllung* und öffnen Sie die Formatvorlagen in der Seitenleiste.

**KLICKEN** Sie auf **Formatvorlagen** in der Seitenleiste, um die Formatvorlagen zu öffnen.

# <span id="page-33-0"></span>**Bearbeiten von Formatvorlagen**

Die Formatvorlagen für Präsentationsvorlagen und Zeichnungsvorlagen können entweder in der Normal- oder in der Masterfolienansicht bearbeitet werden. Die Formatierungsoptionen sind im Dialog der einzelnen Formatvorlagen oder über das Menü unter Format verfügbar. Weitere Informationen zur Formatierung von Text und Objekten finden Sie in *[Kapitel 3 - Text hinzufügen](https://de.libreoffice.org/get-help/documentation/)  [und formatieren und Kapitel 6 - Grafikobjekte formatieren](https://de.libreoffice.org/get-help/documentation/)*.

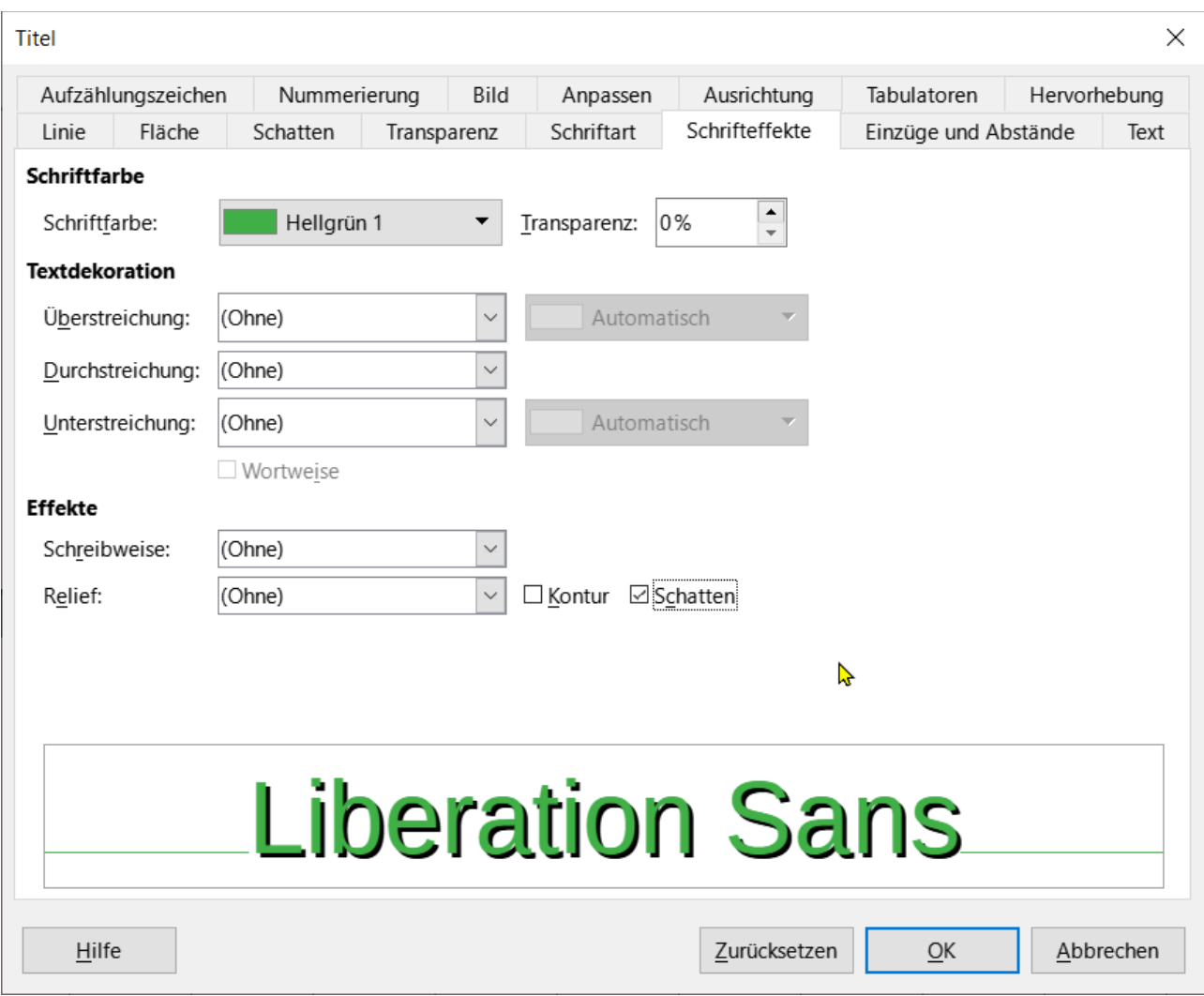

<span id="page-34-1"></span>*Abbildung 23: Dialog "Titel" - Tab "Schrifteffekte"*

# <span id="page-34-0"></span>**Formatierung mit dem Dialog**

- 1. Wählen Sie ein Objekt auf einer Folie oder Masterfolie aus. Die zugehörige Formatvorlage wird in der Seitenleiste hervorgehoben.
- 2. Wählen Sie **Format > Formatvorlagen > Formatvorlage bearbeiten…** im Menü oder **KLICKEN** Sie mit der rechten Maustaste auf die hervorgehobene Formatvorlage in der Seitenleiste und wählen **Vorlage bearbeiten…** , um den Dialog *Formatvorlage* für die ausgewählte Vorlage zu öffnen. Ein Beispiel für die Formatvorlage Titel ist in [Abbildung 23](#page-34-1) zu sehen.
- 3. Verwenden Sie die verschiedenen Optionen, die in den Tabs des Dialogs verfügbar sind, um die Formatvorlage zu formatieren.
- 4. **KLICKEN** Sie auf OK , um die Formatänderungen zu speichern und den Dialog zu schließen.

### **Hinweis**

Wenn Sie auf Zurücksetzen **KLICKEN**, bevor Sie auf OK **KLICKEN**, werden alle in der Formatvorlage vorgenommenen Formatänderungen entfernt.

### <span id="page-35-1"></span>**Menü Format**

Öffnen Sie die Formatvorlagen in der Seitenleiste. Weitere Informationen finden Sie unter [Zugriff auf Formatvorlagen](#page-33-1) auf Seite [34.](#page-33-1)

**KLICKEN** Sie auf die *Präsentationsvorlagen* oder *Zeichnungsvorlagen* oben links bei den **Formatvorlagen** und wählen Sie eine Formatvorlage aus der angezeigten Liste.

Gehen Sie im Menü auf **Format**, um ein Untermenü mit verschiedenen Formatierungsoptionen zu öffnen. Je nach ausgewähltem Objekt stehen einige Formatierungsoptionen nicht zur Verfügung und sind ausgegraut.

Wählen Sie eine Formatierungsoption aus dem Untermenü. Je nach ausgewählter Option öffnet sich ein weiteres Untermenü mit weiteren Formatierungsoptionen oder es öffnet sich ein Formatierungsdialog.

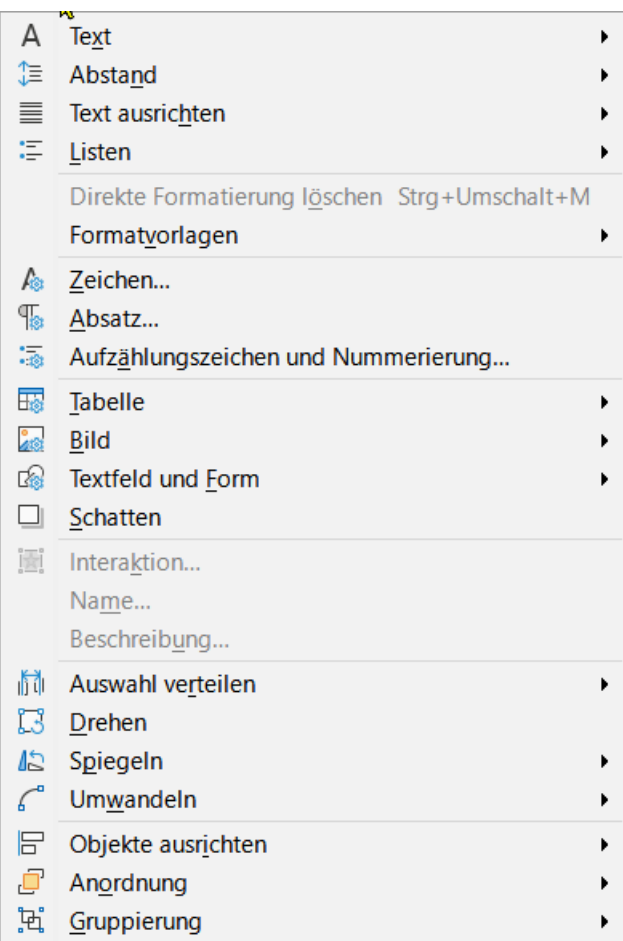

*Abbildung 24: Menü "Format"*

# <span id="page-35-0"></span>**Ändern**

Öffnen Sie die Formatvorlagen in der Seitenleiste. Weitere Informationen finden Sie unter [Zugriff auf Formatvorlagen](#page-33-1) auf Seite [34.](#page-33-1)

**KLICKEN** Sie auf *Präsentationsvorlagen* oder *Zeichnungsvorlagen* oben links bei den Formatvorlagen und wählen Sie eine Formatvorlage aus der angezeigten Liste.

**KLICKEN** Sie mit der rechten Maustaste auf die ausgewählte Formatvorlage und wählen Sie im Kontextmenü die Option **Vorlage bearbeiten…**, um den Dialog für die ausgewählte Formatvorlage zu öffnen. Ein Beispiel für die Formatvorlage *Tite*l ist in [Abbildung 23](#page-34-1) dargestellt.

Nehmen Sie die erforderlichen Änderungen an der ausgewählten Formatvorlage vor, indem Sie die verschiedenen Optionen in dem sich öffnenden Dialog verwenden.

**KLICKEN** Sie auf OK , um die Änderungen zu speichern und den Dialog zu schließen.

### <span id="page-36-1"></span>**Aktualisieren**

Das Aktualisieren einer *Präsentations*- oder *Zeichnungsvorlage* ist ähnlich wie das Bearbeiten der Vorlage, jedoch werden zuerst die Änderungen am Text oder Objekt vorgenommen. Die Aktualisierung von Formatvorlagen kann nur in der Normalansicht durchgeführt werden.

Wählen Sie den Text oder das Objekt auf einer Folie in der Normalansicht aus.

Verwenden Sie die verschiedenen Werkzeuge der Symbolleiste *Textformat*, der Symbolleiste *Linie und Füllung* oder die Optionen unter Format im Menü, um das ausgewählte Objekt zu formatieren.

Öffnen Sie die **Formatvorlagen** in der Seitenleiste. Weitere Informationen finden Sie unter [Zugriff auf Formatvorlagen](#page-33-1) auf Seite [34.](#page-33-1)

**KLICKEN** Sie auf *Präsentationsvorlagen* oder *Zeichnungsvorlagen* oben links in der Seitenleiste und wählen Sie eine Formatvorlage aus der angezeigten Liste. Die Formatvorlage, die für das ausgewählte Objekt verwendet wird, wird hervorgehoben.

**KLICKEN** Sie auf das Symbol *Formatvorlage aktualisieren* oben rechts bei **Formatvorlagen**. Die Formatvorlage wird aktualisiert und enthält nun die Formatierungsänderungen, die am ausgewählten Objekt vorgenommen wurden.

# <span id="page-36-0"></span>**Benutzerdefinierte Formatvorlagen**

In Impress können benutzerdefinierte *Zeichnungsvorlagen* erstellt werden, aber keine benutzerdefinierten *Präsentationsvorlagen*. Wenn jedoch eine benutzerdefinierte *Zeichnungsvorlage* erstellt wird, ist sie nur für die gerade erstellte Präsentationsvorlage verfügbar.

- 1. Erstellen oder markieren Sie ein Objekt auf einer Folie, um eine benutzerdefinierte *Zeichnungsvorlage* zu erstellen.
- 2. Formatieren Sie das Objekt entsprechend den Anforderungen der Präsentation, indem Sie die verschiedenen Formatierungsoptionen in der Symbolleiste *Textformat*, der Symbolleiste für *Linien und Füllungen* oder die Optionen unter Format im Menü verwenden.
- 3. Öffnen Sie die Seitenleiste (**STRG**+**F5**). Weitere Informationen finden Sie unter "Zugriff auf Formatvorlagen" auf Seite 1.
- 4. **KLICKEN** Sie auf *Zeichnungsvorlagen* oben links bei Formatvorlagen, um die Liste der *Zeichnungsvorlagen* zu öffnen.
- 5. **KLICKEN** Sie auf *Neue Formatvorlage aus Auswahl…* oben rechts bei Formatvorlagen, und der Dialog *Neue Formatvorlage aus Auswahl* wird geöffnet ([Abbildung 25\)](#page-37-2).
- 6. Geben Sie einen Namen für die benutzerdefinierte Zeichnungsvorlage in das Textfeld **Name** der neuen Formatvorlage ein.
- 7. **KLICKEN** Sie auf OK , um den Dialog *Neue Formatvorlage aus Auswahl* zu schließen. Die benutzerdefinierte Zeichnungsvorlage wird erstellt und erscheint in der Liste der *Zeichnungsvorlagen* bei Formatvorlagen in der Seitenleiste.

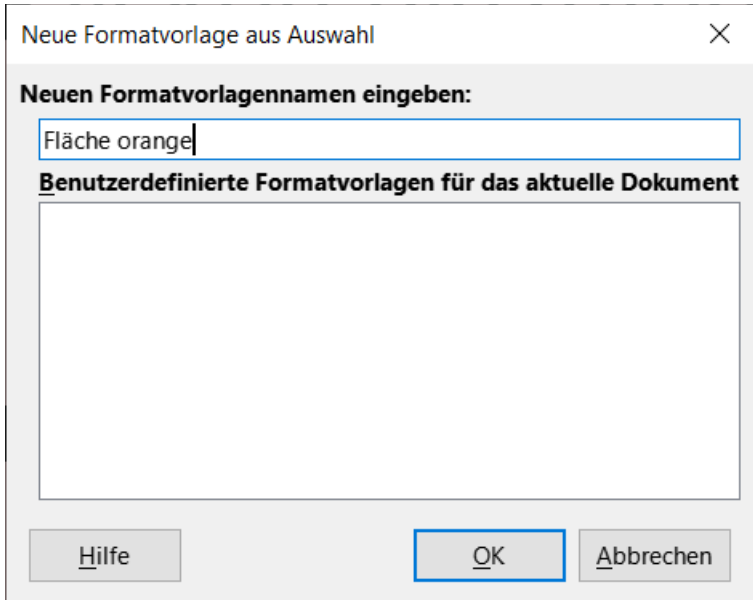

<span id="page-37-2"></span>*Abbildung 25: Dialog "Neue Formatvorlage aus Auswahl"*

# <span id="page-37-1"></span>**Direkte Formatierung**

Die direkte Formatierung überschreibt jede Formatierung, die auf ein Objekt angewendet wird, wenn eine Formatvorlage verwendet wird. Die direkte Formatierung kann nicht durch die Anwendung einer Formatvorlage auf ein Objekt entfernt werden. Um eine direkte Formatierung zu entfernen, wählen Sie das Objekt so aus, dass die Auswahlgriffe sichtbar sind, und verwenden Sie dann eine der folgenden Methoden, um eine direkte Formatierung zu löschen:

- Verwenden Sie das Tastaturkürzel **STRG**+**UMSCHALT**+**M** (macOS **UMSCHALT**+**M**).
- Wählen Sie **Format > Direkte Formatierung löschen** im Menü.
- Wenn es sich bei dem Objekt um ein Textobjekt handelt, markieren Sie den gesamten Text und **KLICKEN** Sie dann auf *Direkte Formatierung löschen* in der Symbolleiste *Textformat*.
- Wenn es sich bei dem Objekt um ein Textobjekt handelt, markieren Sie den gesamten Text, **KLICKEN** Sie mit der rechten Maustaste auf den markierten Text und wählen Sie im Kontextmenü **Direkte Formatierung löschen**.

# <span id="page-37-0"></span>**Verknüpfte/vererbte Formatvorlagen**

Formatvorlagen von Impress unterstützen die Verknüpfung oder Vererbung. Dadurch kann eine Formatvorlage mit einer anderen (übergeordneten) Formatvorlage verknüpft werden, so dass sie alle Formatierungseinstellungen der übergeordneten Formatvorlage erbt, wodurch Formatfamilien entstehen.

Bei mehreren Rahmen (entspricht der Linien-Eigenschaft), die identisch formatiert sind, sich aber nur in der Farbe unterscheiden, ist es zum Beispiel am besten, eine Formatvorlage für den Rahmen zu definieren, einschließlich Linie, Fläche, Schriftart usw. Dann erstellen Sie eine Reihe von Formatvorlagen, die hierarchisch voneinander abhängig sind, sich aber nur im Attribut Füllfarbe unterscheiden. Wenn beispielsweise die Schriftgröße oder die Dicke des Rahmens geändert werden muss, ändern Sie nur die übergeordnete Formatvorlage, und alle anderen verknüpften (untergeordneten) Vorlagen ändern sich entsprechend.

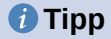

Um die Abhängigkeit der einzelnen Vorlagen untereinander zu erkennen, wählen Sie in der Seitenleiste unten in der Dropdown-Liste *Hierarchisch* aus ([Abbildung 26](#page-38-2)).

<span id="page-38-2"></span>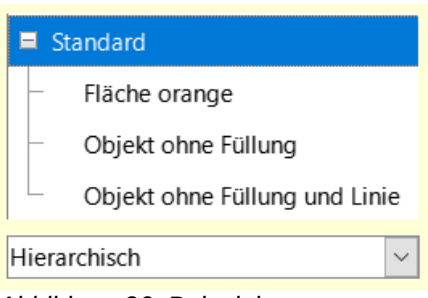

*Abbildung 26: Beispiel Zeichnungsvorlagen hierarchisch*

# <span id="page-38-1"></span>**Zuweisung von Formatvorlagen über Tastaturkürzel**

LibreOffice bietet eine Reihe von vordefinierten Tastenkombinationen, die eine schnelle Anwendung von Formatvorlagen während der Arbeit mit einer Präsentation ermöglichen. Diese Tastenkombinationen können neu definiert oder eigene Tastenkombinationen erstellt werden. Weitere Informationen finden Sie in: *[Anhang A - Tastaturkürzel und im Handbuch "Erste Schritte"](https://de.libreoffice.org/get-help/documentation/)*.

# <span id="page-38-0"></span>**Arbeiten mit Dokumentvorlagen**

Eine Dokumentvorlage ist eine spezielle Art von Präsentation(s)-Vorlage, die als Ausgangspunkt für die Erstellung von Präsentationen verwendet wird. Erstellen Sie beispielsweise eine Dokumentvorlage für Geschäftspräsentationen, so dass alle neuen Präsentationen das Firmenlogo, den Namen und die Informationen auf der ersten Folie haben und die restlichen Folien in der Präsentation nur das Firmenlogo und den Namen zeigen. Weitere Informationen zu Dokumentvorlagen und deren Verwendung finden Sie in der *[Handbuch "Erste Schritte"](https://de.libreoffice.org/get-help/documentation/)*.

Dokumentvorlagen können alles enthalten, was auch Präsentationen enthalten können, beispielsweise Text, Grafiken, eine Reihe von Formatvorlagen und benutzerspezifische Einrichtungsinformationen wie Maßeinheiten, Sprache, Standarddrucker sowie die Anpassung von Symbolleisten und Menüs.

Alle Dokumenttypen, die mit LibreOffice erstellt werden, basieren auf Dokumentvorlagen. Für jeden Dokumententyp (Text, Tabellenkalkulation, Zeichnung, Präsentation) können spezifische Dokumentvorlagen erstellt werden. Wenn bei der Erstellung eines neuen Dokuments keine Vorlage angegeben wird, wird automatisch die Standardvorlage für diesen Dokumententyp verwendet. Die Standardvorlagen werden mit LibreOffice installiert und können geändert werden, siehe [Standard-Dokumentvorlage einstellen](#page-41-1) auf Seite [42](#page-41-1) für weitere Informationen.

Impress unterscheidet sich ein wenig von anderen LibreOffice-Komponenten, da es mit dem Dialog *Dokumentvorlage auswählen* ([Abbildung 27](#page-39-1)) beginnt, es sei denn, diese Option wurde in den LibreOffice-Optionen für diesen Dialog deaktiviert. Wenn eine Präsentation erstellt wird und der Vorlagendialog aktiv ist, bietet er verschiedene Dokumentvorlagen als Ausgangspunkt für eine Präsentation an. Wenn der Dialog *Dokumentvorlage auswählen* für neue Präsentationen ausgeschaltet ist, verwendet LibreOffice die LibreOffice-Standardvorlage für Präsentationen.

Weitere Informationen zur Standardvorlage für Präsentationen finden Sie unter [Standard-Dokumentvorlage einstellen](#page-41-1) auf Seite [42](#page-41-1)

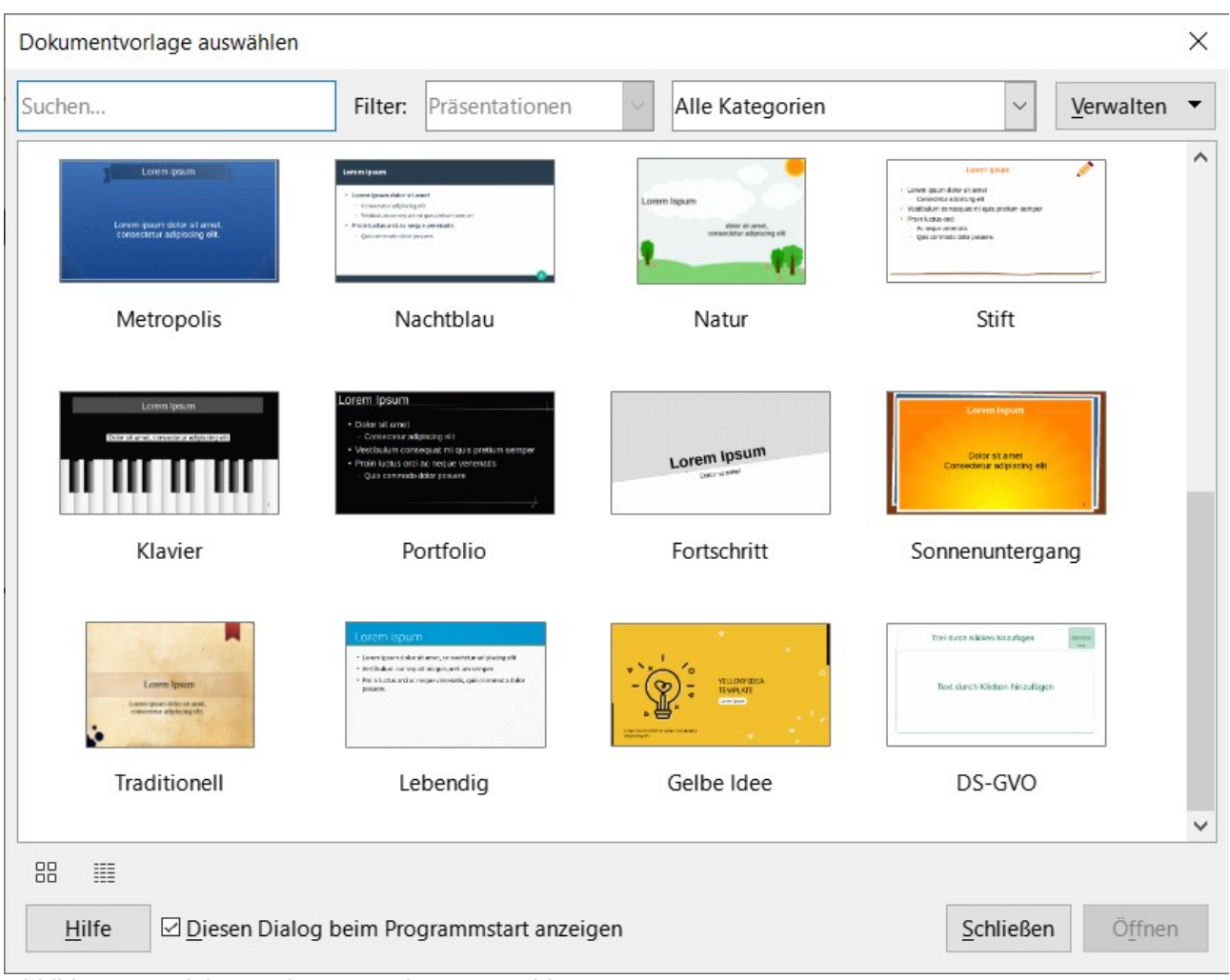

<span id="page-39-1"></span>*Abbildung 27: Dialog "Dokumentvorlage auswählen"*

# <span id="page-39-0"></span>**LibreOffice Präsentationsvorlagen**

Impress wird mit einer Reihe von vordefinierten Dokumentvorlagen geliefert. Diese Vorlagen enthalten nur Hintergründe und Hintergrundobjekte und bieten einen Ausgangspunkt für die Erstellung von Präsentationen oder weiteren Dokumentvorlagen.

Alle erstellten Vorlagen befinden sich im Ordner *Meine Vorlagen[1](#page-39-3)*, nachdem die Vorlage als Präsentationsvorlage gespeichert wurde. Diese Dokumentvorlagen werden beim nächsten Start von LibreOffice im LibreOffice-Startfenster und im Dialog *Dokumentvorlage auswählen* angezeigt.

Verwenden Sie eine der folgenden Methoden, um eine neue Präsentation unter Verwendung einer Dokumentvorlage zu erstellen:

<span id="page-39-2"></span>• **KLICKEN** Sie auf das Dreieck  $\boxed{V}$  rechts neben Dokumentvorlagen im LibreOffice-Startcenter und wählen Sie dann aus der Dropdown-Liste die Option *Präsentationen*, um die verfügbaren Dokumentvorlagen anzuzeigen. Wählen Sie eine Dokumentvorlage aus und eine neue Präsentation wird geöffnet ([Abbildung 28\)](#page-40-1).

<span id="page-39-3"></span>[<sup>1</sup>](#page-39-2) Außer Sie haben weitere Ordner angelegt.

- Wählen Sie im Menü **Datei > Neu > Dokumentvorlagen**, um den Dialog *Dokumentvorlagen* zu öffnen (dieser Dialog ähnelt dem Dialog *Dokumentvorlage auswählen*). Wählen Sie in der Dropdown-Liste *Filter* die Option *Präsentationen*, um die Dokumentvorlagen anzuzeigen. Wählen Sie eine Dokumentvorlage aus und **KLICKEN** Sie auf OK. Der Dialog wird geschlossen und eine neue Präsentation wird geöffnet.
- Verwenden Sie die Tastenkombination **STRG**+**UMSCHALT**+**N** (macOS + ⌘ **UMSCHALT**+**N**), um den Dialog *Dokumentvorlagen* zu öffnen (dieser Dialog ähnelt dem Dialog *Dokumentvorlage auswählen*). Wählen Sie Präsentationen aus der Dropdown-Liste *Filter*, um Dokumentvorlagen anzuzeigen. Wählen Sie eine Dokumentvorlage aus und **KLICKEN** Sie auf OK . Der Dialog wird geschlossen und eine neue Präsentation wird geöffnet.

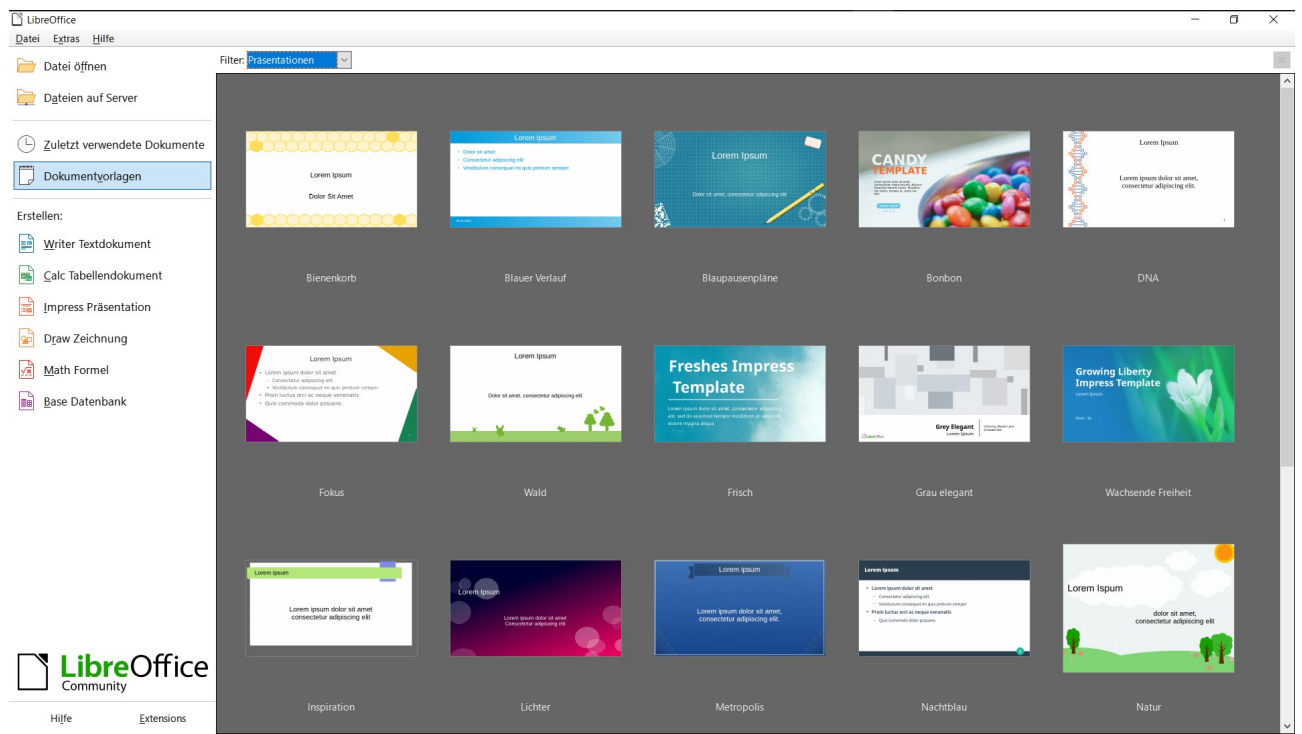

<span id="page-40-1"></span>*Abbildung 28: LibreOffice-Startcenter-Dokumentvorlagen mit Filter "Präsentationen"*

# <span id="page-40-0"></span>**Erstellen von Dokumentvorlagen**

- 1. Öffnen Sie eine Präsentation oder eine Präsentationsvorlage als Ausgangspunkt für eine neue Dokumentvorlage.
- 2. Fügen Sie den Inhalt und die Formatvorlagen nach Bedarf für die neue Dokumentvorlage hinzu und formatieren Sie sie.
- 3. Gehen Sie im Menü auf **Datei > Dokumentvorlagen > Als Dokumentvorlage speichern…**, um den Dialog *Als Dokumentvorlage speichern* zu öffnen [\(Abbildung 29](#page-41-2)).
- 4. Geben Sie einen Namen in das Textfeld **Vorlagenname eingeben** ein für die neue Dokumentvorlage.
- 5. Wählen Sie eine Vorlagenkategorie für die neue Vorlage aus.
- 6. Aktivieren Sie bei Bedarf die Option *Dokumentvorlage als Standard setzen*, um sie beim nächsten Öffnen von LibreOffice als Standardvorlage zu erhalten, wenn keine Vorlage ausgewählt ist. Weitere Informationen zum Festlegen von Dokumentvorlagen finden Sie unter [Standard-Dokumentvorlage einstellen](#page-41-1) auf Seite [42.](#page-41-1)

7. **KLICKEN** Sie auf Speichern , um die neue Dokumentvorlage zu speichern und den Dialog *Als Dokumentvorlage speichern* zu schließen. Die Dokumentvorlage erscheint beim nächsten Start von LibreOffice im Startcenter von LibreOffice und im Dialog *Dokumentvorlage auswählen*.

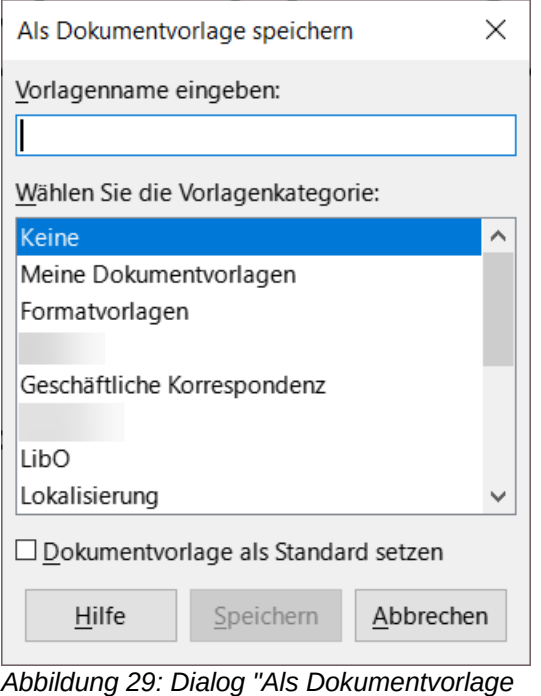

<span id="page-41-2"></span>*speichern"*

### **Hinweis**

Wenn Sie eine neue Dokumentvorlage speichern, ist es wichtig, die Vorlage in einer der Kategorien zu speichern, die im Dialog *Als Dokumentvorlage speichern* angegeben sind. Dies ermöglicht LibreOffice, die neue Dokumentvorlage zu finden und für die Erstellung neuer Präsentationen zu verwenden.

# <span id="page-41-1"></span>**Standard-Dokumentvorlage einstellen**

Wenn eine neue Präsentation erstellt wird und keine Vorlage ausgewählt ist, erstellt LibreOffice die Präsentation mit der Standard-Präsentationsvorlage. Dies ist normalerweise eine leere Vorlage. Es kann aber auch eine beliebige Präsentationsvorlage als Standardvorlage festgelegt werden. Die Vorlage muss sich in einer Kategorie befinden, die im Dialog *Als Dokumentvorlage speichern* angezeigt wird ([Abbildung 29\)](#page-41-2), damit LibreOffice sie finden kann. Die Standardvorlage kann jederzeit auf die ursprüngliche LibreOffice-Standardvorlage zurückgesetzt werden.

### <span id="page-41-0"></span>**Ändern der Standardvorlage**

Wählen Sie im Menü **Datei > Neu > Dokumentvorlagen** oder **Datei > Dokumentvorlagen > Dokumentvorlagen verwalten…**, um den Dialog *Dokumentvorlagen* zu öffnen. Der Dialog *Dokumentvorlagen* ähnelt dem Dialog *Dokumentvorlage auswä*hlen [\(Abbildung 27](#page-39-1)).

Wählen Sie die Dokumentvorlage aus, die als Standardvorlage für LibreOffice-Präsentationen verwendet werden soll.

**KLICKEN** Sie mit der rechten Maustaste auf die ausgewählte Dokumentvorlage und wählen Sie im Kontextmenü **Als Standard festlegen**.

**KLICKEN** Sie auf Öffnen und eine neue Präsentation wird unter Verwendung der neuen Standardvorlage geöffnet und als Standard-Präsentationsvorlage in LibreOffice festgelegt. Beim nächsten Mal, wenn eine neue Präsentation erstellt wird und keine Dokumentvorlage ausgewählt ist, wird die Präsentation mit der neuen Standardvorlage erstellt.

#### **Hinweis**

Die neue Standardvorlage wird im Dialog *Dokumentvorlagen* angezeigt. Das Symbol, das die Standardvorlage anzeigt, hängt von den Computereinstellungen und dem Betriebssystem des Computers ab.

### <span id="page-42-1"></span>**Zurücksetzen der Standarddokumentvorlage**

Gehen Sie im Menü auf **Datei > Neu > Dokumentvorlagen…** oder auf **Datei > Dokumentvorlagen > Dokumentvorlagen verwalten…**, um den Dialog *Dokumentvorlagen* zu öffnen.

Wählen Sie in der Schaltfläche Verwalten, oben rechts im Dialog. Präsentations Dokumentvorlage auf Standard zurücksetzen.

**KLICKEN** Sie auf Schließen , um den Dialog *Dokumentvorlagen* zu schließen. Wenn das nächste Mal eine neue Präsentation erstellt wird und keine Vorlage ausgewählt ist, wird die Präsentation mit der ursprünglichen LibreOffice-Standardvorlage erstellt.

# <span id="page-42-0"></span>**Bearbeiten von Dokumentvorlagen**

Gehen Sie im Menü auf **Datei > Neu > Dokumentvorlagen…** oder auf **Datei > Dokumentvorlagen > Dokumentvorlagen verwalten…**, um den Dialog *Dokumentvorlagen* zu öffnen.

**KLICKEN** Sie mit der rechten Maustaste auf die zu bearbeitende Dokumentvorlage und wählen Sie aus dem Kontextmenü **Bearbeiten**.

Nehmen Sie die erforderlichen Formatierungsänderungen an den Formatvorlagen, Texten und/oder Objekten der ausgewählten Dokumentvorlage vor.

Gehen Sie im Menü auf **Datei > Speichern** oder verwenden Sie den Tastaturbefehl **STRG**+**S** (macOS ⌘+**S**), um die Änderungen zu speichern.

Schließen Sie die Dokumentvorlage oder erstellen Sie eine Präsentation mit der bearbeiteten Vorlage.

#### **Hinweis**

Jede Präsentation, die vor der Bearbeitung mit der Dokumentvorlage erstellt wurde, kann aktualisiert werden, um beim nächsten Öffnen der Präsentation die geänderten Einstellungen der Vorlage anzuzeigen. Es öffnet sich ein Dialog *Bestätigung*, in dem Sie gefragt werden, ob die aktualisierten Formatvorlagen verwendet werden sollen oder ob die alten Vorlagen beibehalten werden sollen ([Abbildung 30](#page-43-3)). Wenn Sie Vorlagen beibehalten wählen, verwendet die Präsentation weiterhin die alten Vorlagen, ohne dass eine weitere Bestätigung abgefragt wird.

Bei der Bearbeitung von Dokumentvorlagen wird empfohlen, die mit LibreOffice gelieferten und installierten Vorlagen NICHT zu bearbeiten und zu speichern. Das Bearbeiten und Speichern dieser LibreOffice-Dokumentvorlagen kann zu Problemen mit Präsentationen führen, die bereits eine dieser Vorlagen verwenden.

<span id="page-43-3"></span>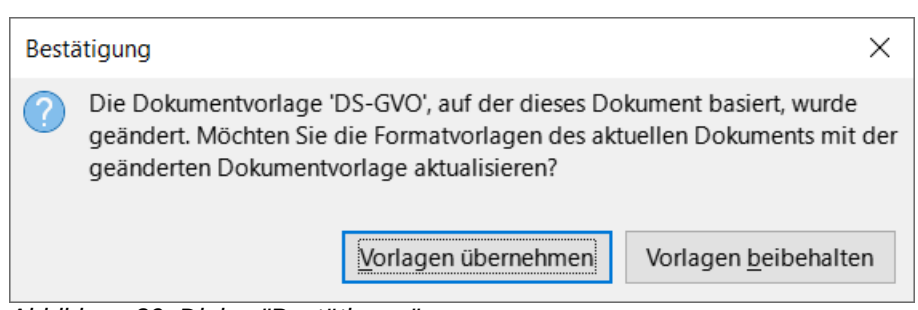

*Abbildung 30: Dialog "Bestätigung"*

# <span id="page-43-2"></span>**Verwalten von Dokumentvorlagen**

LibreOffice kann nur Dokumentvorlagen verwenden, die sich in LibreOffice-Vorlagen-Kategorien (Vorlagenordnern) befinden. Es können neue LibreOffice-Vorlagen-Kategorien erstellt und zum Verwalten von LibreOffice-Dokumentvorlagen verwendet werden. Zum Beispiel separate Dokumentvorlagen-Kategorien für verschiedene Projekte oder Kunden. Dokumentvorlagen können auch importiert und exportiert werden.

### *i* Tipp

Der Speicherort der Ordner, in denen die Kategorien der LibreOffice-Dokumentvorlagen verwendet werden, variiert je nach Betriebssystem. Um zu erfahren, wo die Dokumentvorlagenordner auf einem Computer gespeichert sind, gehen Sie zu **Extras > Optionen > LibreOffice > Pfade** (macOS **LibreOffice > Einstellungen > LibreOffice > Pfade**).

# <span id="page-43-1"></span>**Benutzerdefinierte Kategorien erstellen**

- 1. Wählen Sie im Menü **Datei > Neu > Dokumentvorlagen…** oder **Datei > Dokumentvorlagen > Dokumentvorlagen verwalten…**, um den Dialog *Dokumentvorlagen* zu öffnen.
- 2. **KLICKEN** Sie oben rechts im Dialog *Dokumentvorlagen* auf Verwalten und wählen Sie im Kontextmenü **Neue Kategorie**.
- 3. Geben Sie im Dialog *Neue Kategorie* einen Kategorienamen in das Feld **Name der neuen Kategorien eingeben** ein.
- 4. **KLICKEN** Sie auf OK , um die neue Kategorie zu speichern, und die Kategorie wird in der Dropdown-Liste *Filter* für Kategorien oben im Dialog *Dokumentvorlage auswählen* angezeigt.

#### Verwalten  $\blacktriangledown$  $+$ Neue Kategorie R. Importieren... 51 Erweiterungen... *Abbildung 31: Neue Kategorie*

### <span id="page-43-0"></span>**Löschen von benutzerdefinierten Kategorien**

1. Wählen Sie im Menü **Datei > Neu > Dokumentvorlagen…** oder **Datei > Dokumentvorlagen > Dokumentvorlagen verwalten…**, um den Dialog *Dokumentvorlagen* zu öffnen.

- 2. Wählen Sie die zu löschende benutzerdefinierte Kategorie aus der Dropdown-Liste der Kategorien oben im Dialog *Dokumentvorlagen* aus.
- 3. **KLICKEN** Sie oben rechts im Dialog *Dokumentvorlagen* auf Verwalten und wählen Sie im Kontextmenü Kategorie löschen.
- 4. KLICKEN Sie auf Ja, um die Löschung der benutzerdefinierten Kategorie zu bestätigen.

#### **Hinweis**

Dokumentvorlagen-Kategorien, die mit LibreOffice geliefert oder mit dem Extension Manager installiert wurden, können nicht gelöscht werden. Nur benutzerdefinierte Kategorien für Dokumentvorlagen können gelöscht werden.

### <span id="page-44-0"></span>**Verschieben von Dokumentvorlagen**

- 1. Gehen Sie im Menü auf **Datei > Neu > Dokumentvorlagen…** oder auf **Datei > Dokumentvorlagen > Dokumentvorlagen verwalten…**, um den Dialog *Dokumentvorlagen* zu öffnen.
- 2. **KLICKEN** Sie mit der rechten Maustaste auf die Dokumentvorlage, die verschoben werden soll, und wählen Sie im Kontextmenü die Option **Verschieben**.
- 3. Wählen Sie im Dialog *Kategorie auswählen* ([Abbildung 32](#page-44-1)) eine Kategorie aus der angezeigten Liste der Kategorien aus, oder Sie wählen **oder eine neue Kategorie erstellen**, um eine neue Kategorie für die Dokumentvorlage zu erstellen.
- 4. **KLICKEN** Sie auf OK , um die Dokumentvorlage in die neue Kategorie zu verschieben, und schließen Sie den Dialog *Kategorie auswählen*.

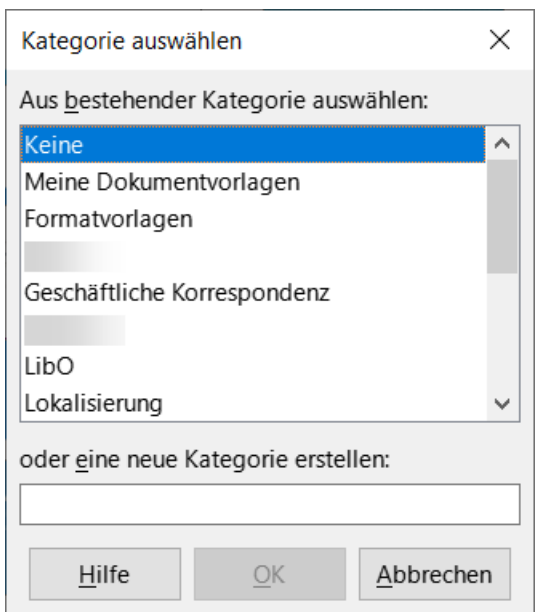

<span id="page-44-1"></span>*Abbildung 32: Dialog "Kategorie auswählen"*

#### **Hinweis**

Nur benutzerdefinierte Dokumentvorlagen können zwischen Vorlagen-Kategorien verschoben werden. Dokumentvorlagen, die mit LibreOffice geliefert oder über den Extension Manager installiert wurden, können nicht verschoben werden.

### <span id="page-45-2"></span>**Löschen von Dokumentvorlagen**

- 1. Gehen Sie im Menü auf **Datei > Neu > Dokumentvorlagen…** oder auf **Datei > Dokumentvorlagen > Dokumentvorlagen verwalten…**, um den Dialog *Dokumentvorlagen* zu öffnen.
- 2. **KLICKEN** Sie mit der rechten Maustaste auf die zu löschende Dokumentvorlage und wählen Sie im Kontextmenü Löschen.
- 3. **KLICKEN** Sie auf Ja, um die Löschung zu bestätigen.

#### **Hinweis**

Dokumentvorlagen, die mit LibreOffice geliefert oder über den Extension Manager installiert wurden, können nicht gelöscht werden. Nur Dokumentvorlagen, die in Impress erstellt oder aus anderen Quellen importiert wurden, können gelöscht werden.

### <span id="page-45-1"></span>**Umbenennen von Dokumentvorlagen**

Wählen Sie im Menü **Datei > Neu > Dokumentvorlagen…** oder **Datei > Dokumentvorlagen > Dokumentvorlagen verwalten…**, um den Dialog *Dokumentvorlagen* zu öffnen.

**KLICKEN** Sie mit der rechten Maustaste auf die Dokumentvorlage, die umbenannt werden soll, und wählen Sie im Kontextmenü die Option **Umbenennen**.

Geben Sie in das sich öffnende Textfeld einen neuen Namen für die Dokumentvorlage ein, und **KLICKEN** Sie dann auf OK , um den neuen Namen zu speichern.

#### **Hinweis**

Dokumentvorlagen, die mit LibreOffice geliefert oder über den Extension Manager installiert wurden, können nicht umbenannt werden. Nur Dokumentvorlagen, die in Impress erstellt oder aus anderen Quellen importiert wurden, können umbenannt werden.

### <span id="page-45-0"></span>**Importieren von Dokumentvorlagen**

Wenn sich eine Dokumentvorlage an einem anderen Ort auf dem Computer befindet, muss die Vorlage in eine LibreOffice-Kategorie importiert werden, damit LibreOffice die Vorlage erkennt.

- 1. Gehen Sie auf **Datei > Neu > Dokumentvorlagen…** oder **Datei > Dokumentvorlagen > Dokumentvorlagen verwalten…** im Menü, um den Dialog *Dokumentvorlagen* zu öffnen.
- 2. KLICKEN Sie auf Verwalten oben rechts im Dialog Dokumentvorlagen und wählen Sie **Importieren** aus dem Kontextmenü, um den Dialog *Kategorie auswählen* zu öffnen.
- 3. Wählen Sie eine Kategorie aus der angezeigten Liste oder wählen Sie im Dialog *Kategorie auswählen* die Option **oder eine neue Kategorie erstellen**.
- 4. Navigieren Sie in dem sich öffnenden Dateibrowserfenster zu dem Ordner, in dem sich die Dokumentvorlage auf dem Computer befindet.
- 5. Wählen Sie die Dokumentvorlage aus und **KLICKEN** Sie auf Öffnen . Das Dateibrowser-Fenster wird geschlossen und die Dokumentvorlage wird in der ausgewählten Kategorie angezeigt.

# <span id="page-46-0"></span>**Exportieren von Dokumentvorlagen**

- 1. Gehen Sie im Menü auf **Datei > Neu > Dokumentvorlagen…** oder auf **Datei > Dokumentvorlagen > Dokumentvorlagen verwalten…**, um den Dialog *Dokumentvorlagen* zu öffnen.
- 2. **KLICKEN** Sie mit der rechten Maustaste auf die zu exportierende Dokumentvorlage und wählen Sie im Kontextmenü die Option **Exportieren**.
- 3. Navigieren Sie zu dem Ordner, in den die Dokumentvorlage exportiert werden soll, und **KLICKEN** Sie auf OK . Die Dokumentvorlage wird an den ausgewählten Speicherort exportiert und das Dateibrowserfenster wird geschlossen.

# <span id="page-47-4"></span><span id="page-47-3"></span>**Handbücher der LibreOffice Community**

Die Handbücher für die einzelnen Anwendungen bestehen aus mehreren Kapiteln. Die Kapitelübersichten finden Sie auf der Webseite von LibreOffice - The Document Foundation

*[LibreOffice Handbücher \(auf deutsch\) / https://de.libreoffice.org/get-help/documentation/](https://de.libreoffice.org/get-help/documentation/)*

*[LibreOffice Handbücher \(englische Versionen\) /](https://wiki.documentfoundation.org/Documentation/Publications)  <https://wiki.documentfoundation.org/Documentation/Publications>*

LibreOffice bietet sechs Anwendungen (Komponenten) für die Erstellung und Bearbeitung von Dokumenten und zur Datenverarbeitung:

- Writer Textverarbeitung
- Calc Tabellenkalkulation
- Impress Präsentationen
- Draw Zeichnungen
- Base Datenbanken
- Math Formeleditor

### <span id="page-47-2"></span>**Die Kapitel**

Jeder, der sich schnell mit LibreOffice vertraut machen möchte, wird die Kapitel zu schätzen wissen. Vielleicht sind Sie neu in der LibreOffice Suite oder Sie sind mit eine anderen Office-Suite vertraut. Die Kapitel von LibreOffice bieten Ihnen themengenaue Informationen.

#### **PDF-Versionen**

Alle Kapitel können frei als PDF-Version heruntergeladen werden:

*[LibreOffice Handbücher \(auf deutsch\) / https://de.libreoffice.org/get-help/documentation/](https://de.libreoffice.org/get-help/documentation/)*

### <span id="page-47-1"></span>**Die Autoren**

Die Handbücher werden von Freiwilligen der LibreOffice-Community erstellt.

### <span id="page-47-0"></span>**Über LibreOffice**

LibreOffice ist eine leistungsfähige Office-Suite, für verbreitete Betriebssysteme wie Windows, GNU/Linux 32-/64-Bit und Apple Mac OS X geeignet.

LibreOffice entsteht aus der kreativen Zusammenarbeit von Entwicklern und der Gemeinschaft der Stiftung *[The Document Foundation / https://de.libreoffice.org/about-us/governance/](https://de.libreoffice.org/about-us/governance/)*. Die Stiftung hat ihren Sitz in Berlin / Deutschland.

Das Programm LibreOffice kann unter der Adresse *[LibreOffice Download /](https://de.libreoffice.org/download/download/)  <https://de.libreoffice.org/download/download/>* kostenlos heruntergeladen werden.

# <span id="page-48-0"></span>**Kapitelübersicht - Impress Handbuch**

- Kapitel 0 Vorwort
- Kapitel 1 Einführung
- Kapitel 2 Masterfolien, Formatvorlagen, Dokumentvorlagen
- Kapitel 3 Text hinzufügen und formatieren
- Kapitel 4 Bilder hinzufügen und formatieren
- Kapitel 5 Grafikobjekte verwalten
- Kapitel 6 Grafikobjekte formatieren
- Kapitel 7 OLE, Tabellen, Diagramme und andere Objekte
- Kapitel 8 Folien, Notizen, Kommentare und Handzettel hinzufügen und formatieren
- Kapitel 9 Bildschirmpräsentationen und Fotoalben
- Kapitel 10 Bildschirmpräsentationen speichern, Drucken, E-Mail-Versand und Export
- Kapitel 11 Impress anpassen
- Kapitel 12 Varianten der Benutzeroberfläche
- Anhang A Tastaturkürzel
- Anhang B Symbolleisten

# <span id="page-49-3"></span>**Hilfe**

So verwenden Sie die Hilfe von LibreOffice.

### **Offline-Hilfe**

Die Offline-Hilfe steht Ihnen nur zur Verfügung, wenn Sie sie auch installiert haben.

Platzieren Sie den Cursor an eine Stelle (Menü, Dialog etc.), an der Sie Hilfe benötigen.

Betätigen Sie die Taste **F1**.

### **Online-Hilfe**

Die Online-Hilfe wird Ihnen angeboten, wenn Sie keine Offline-Hilfe installiert haben.

Sie können die Online-Hilfe aber auch direkt in Ihrem Internetbrowser öffnen:

### *[LibreOffice online Hilfe](https://help.libreoffice.org/latest/de/text/shared/05/new_help.html)*

### **Offline- und Online-Hilfe**

Beide Hilfesysteme öffnen sich jeweils in Ihrem als Standard festgelegten Internetbrowser.

Im linken oberen Bereich bei Index befindet sich die Suchleiste. Dort können Sie Ihre Suchbegriffe eingeben. Schon bei der Eingabe eines Buchstabens bekommen Sie direkt darunter eine Auswahl von Themen. Mit jedem weiter Buchstaben konkretisiert sich die Auswahl.

**KLICKEN** Sie dann in die Auswahl auf ein Thema, um die Beschreibung dazu im mittleren Bereich des Fenster zu lesen.

# <span id="page-49-2"></span>**Noch Fragen?**

Für Fragen zum Thema gehen Sie zu **Ask.LibreOffice**: *[Fragen auf ask.LibreOffice](https://ask.libreoffice.org/)*

# <span id="page-49-1"></span>**Mitarbeit bei LibreOffice**

Besuchen Sie uns auch auf der Seite **Dabei sein!**:

*[LibreOffice Community](https://de.libreoffice.org/community/get-involved/)*

# <span id="page-49-0"></span>**Spenden**

LibreOffice ist freie Software und wird kostenfrei zur Verfügung gestellt. Ihre Spende, die rein freiwillig ist, unterstützt unsere weltweite Gemeinschaft. Wenn Ihnen die Software gefällt, freuen wir uns über eine **Spende** auf *[Spenden für die Document Foundation.](https://de.libreoffice.org/donate/)*